# @karnil

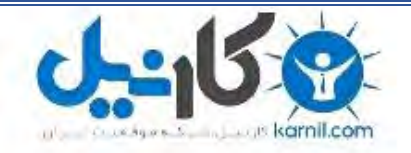

**کارنیل، بزرگترین شبکه موفقیت ایرانیان می باشد، که افرادی زیادی توانسته اند با آن به موفقیت برسند، فاطمه رتبه 11 کنکور کارشناسی، محمد حسین رتبه86 کنکور کارشناسی، سپیده رتبه 3 کنکور ارشد، مریم و همسرش راه اندازی تولیدی مانتو، امیر راه اندازی فروشگاه اینترنتی،کیوان پیوستن به تیم تراکتور سازی تبریز، میالد پیوستن به تیم صبا، مهسا تحصیل در ایتالیا، و..... این موارد گوشه از افرادی بودند که با کارنیل به موفقیت رسیده اند، شما هم می توانید موفقیت خود را با کارنیل شروع کنید.**

**برای پیوستن به تیم کارنیلی های موفق روی لینک زیر کلیک کنید.**

## *[www.karnil.com](http://www.karnil.com/)*

**همچنین برای ورود به کانال تلگرام کارنیل روی لینک زیر کلیک کنید.**

*https://telegram.me/karnil*

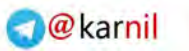

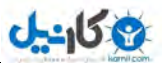

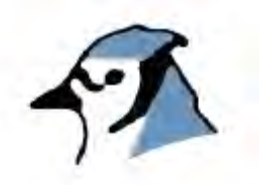

## **آموزش BlueJ**

 **Persian Translator: Mehdi shahdoost** 

 **Persian Support by: JEIC SOFT (Jafzar Engineering and Investigation Company)**

**Michael Kölling Mærsk Institute University of Southern Denmark** 

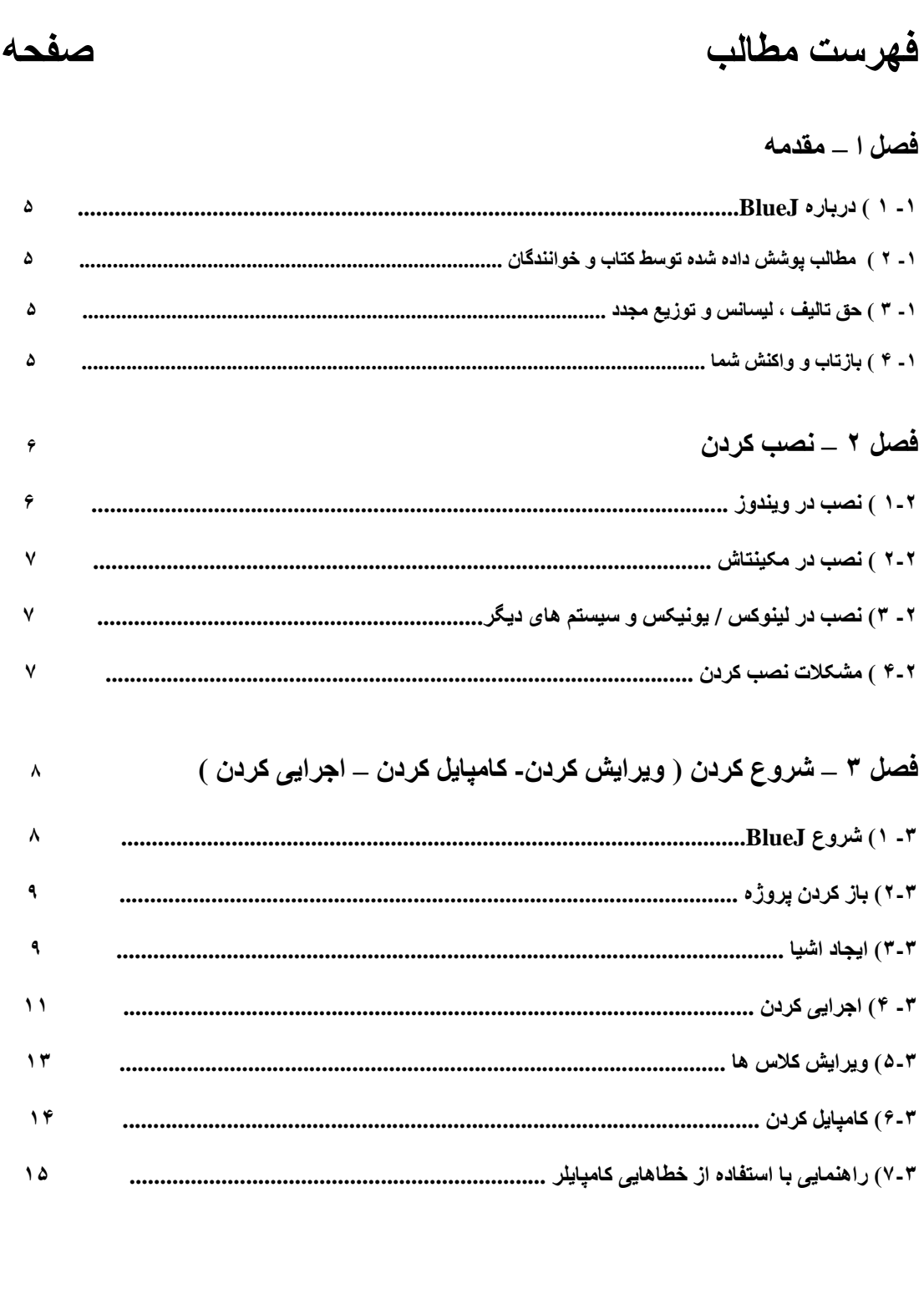

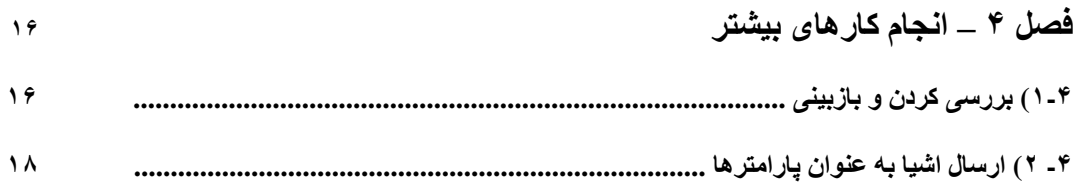

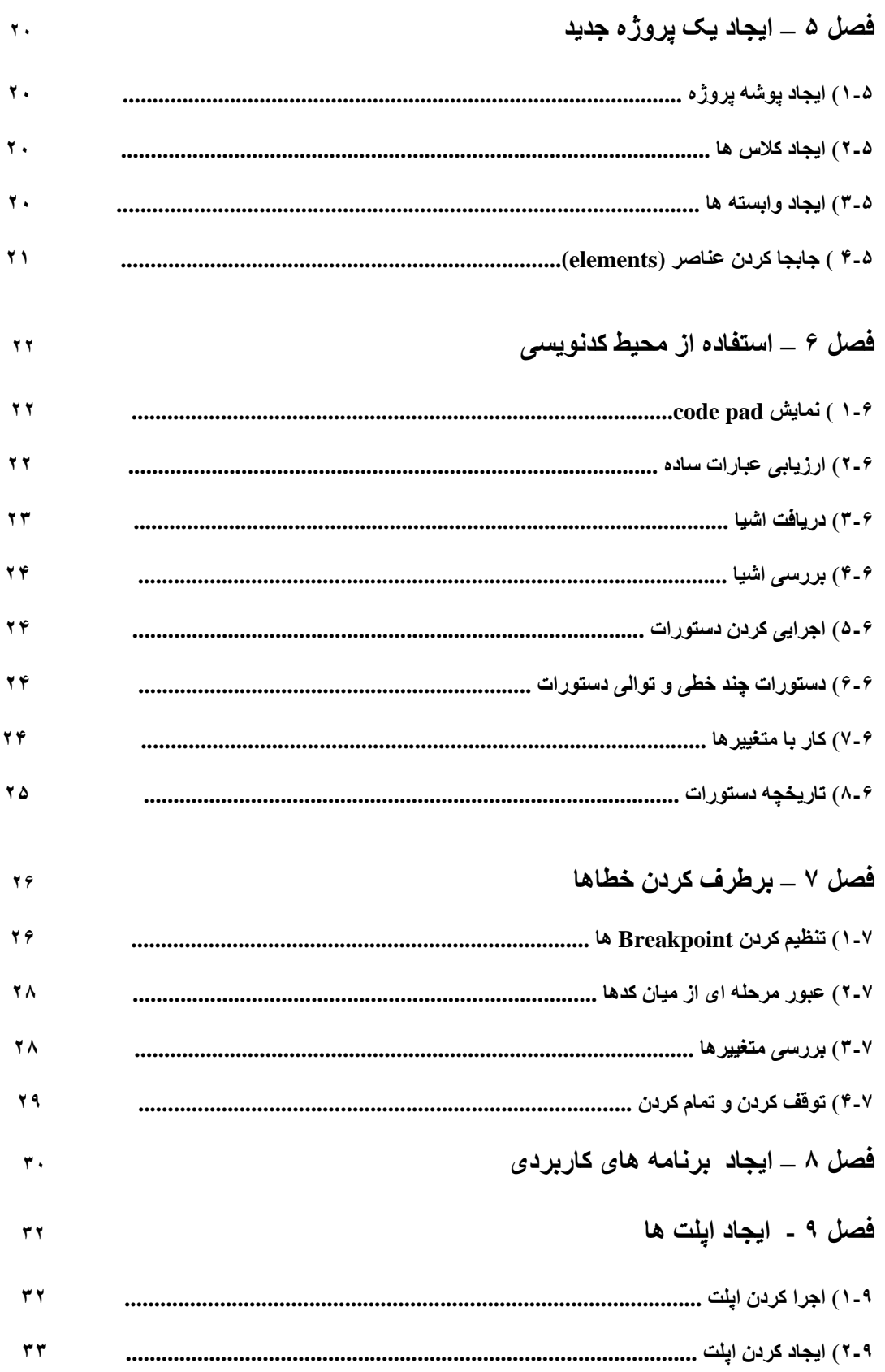

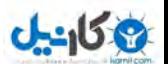

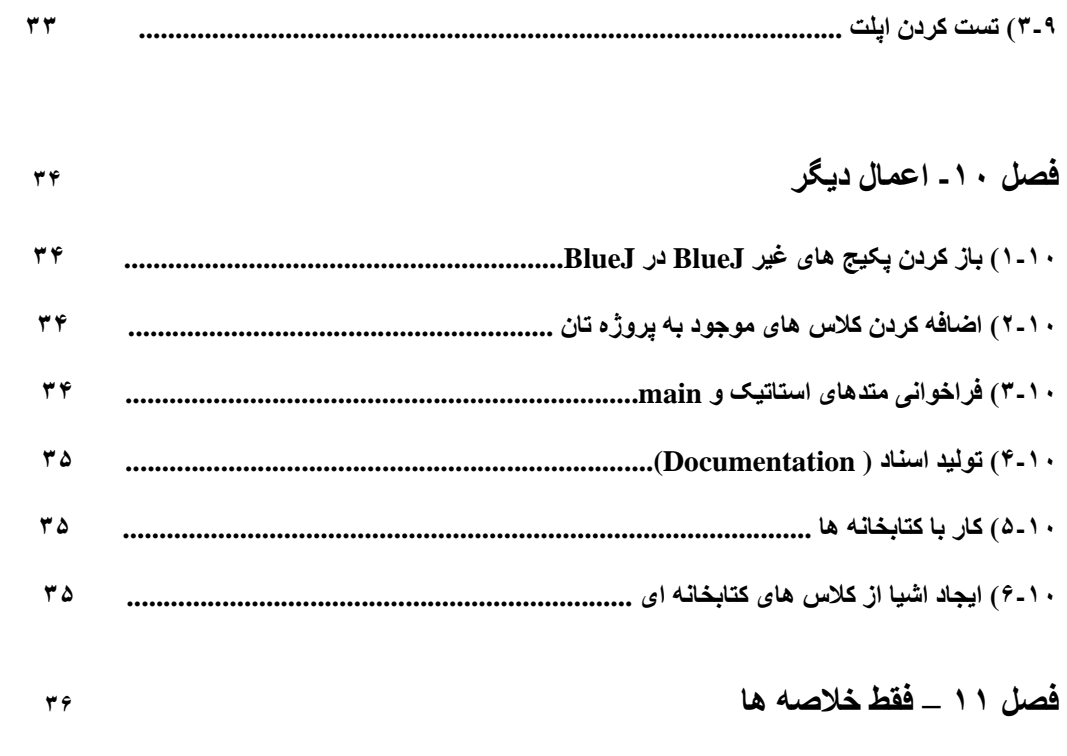

*Copyright © M. Kölling*

## $0 - 15.9$

#### **مقدمه**

#### **١-١ ) درباره BlueJ**

این اموزش مقدمه ای برای استفاده از محیط برنامه نویسی BlueJ میباشد. BlueJ محیط توسعه جاوا میباشد که به طور ویژه برای آموزش جاوا در سطوح مقدماتی طراحی شده است. این نرم افزار توسط تیم طراحی و بیاده ساز در دانشگاه Deakin **شهر ملبورن استراليا و همچنين دانشگاه کنت ( Kent (شهر کانتربری انگلستان ايجاد شده است. برای بدست آوردن اطلاعات بيشتر به وب سايت اين نرم افزار به آدرس زير مراجعه نماييد :** 

#### **Http://www.bluej.org**

#### **٢-١) مطالب پوشش داده شده و خوانندگان کتاب**

**اين آموزش برای تعليم دادن جاوا نمی باشد و در اصل محيطی برای اموزش جاوا می باشد.** 

#### **٣-١ ) حق تاليف ، ليسانس و توزيع مجدد**

نرم افزار BlueJ و همچنین این آموزش همانگونه که هستند (as-is) برای استفاده های شخصی و غیر تجاری بصورت رایگان **ارائه می شوند. حق تاليف BlueJ در اختيار قرار دارد.** 

#### **<sup>۴</sup>-١) بازتاب <sup>و</sup> واکنش شما**

نظرات ، سوالات ، اصلاحات و انتقادات شما در خصوص نرم افزار و با اموزش BlueJ باعث خوشحالي و تشويق ما **خواهد شد. لطفا ميل کنيد به مايکل کولينگ (Kolling Michael ( به آدرس زير :** 

#### **mik@mip.sdu.dk**

#### **۵-١) سخن مترجم**

آموزشی که هماکنون در اختیار دارید ترجمه متن انگلیسی آموزش BlueJ می باشد.که در سایت رسمی این نرم افزار موجود است. البته این متن ترجمه لغت به لغت آموزش انگلیسی نرم افزار نیست بلکه برداشتی آزاد از آن متن است که کوشش شده تمام متن اصلی را بوشش دهد. امیدوارم که این اثر که از طرف شرکت تحقیقاتی و مهندسی جی افزار یشتیبانی می شود مقبول شما برنامه نویسان و توسعه دهندگان ایرانی قرار بگیرد. در صورتی که شما دوستان عزیز کاستی در این اثر دیدید لطفاً برای برطرف کردن آن در نسخه های بعدی این آموزش آنرا با استفاده از ایمیل زیر به بنده اطلاع دهید.

**Persianshadow2003@yahoo.com**

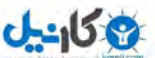

 **فصل دوم - نصب کردن** 

BlueJ در سه فرمت توزیع شده است: یک*ی* برای سیستم عامل ویندوز ، یک*ی* برای سیستم عامل مکینتاش و یک نسخه هم **برای ديگر سيستم ها . مراحل نصب اين نرم افزار کاملا سر راست و مشخص می باشد.** 

**پيش نيازها :** 

شما براي استفاده از BlueJ بايد J2SE1.4 يا نسخه هاي بالاتر را نصب داشته باشيد. ما توصيه مي كنيم كه از نسخه هاي غیر بتا ( Beta) جاوا استفاده کنید. اگر شما جاوا (JDK) را ندارید. می توانید از طریق وب سایت شرکت سان آنرا بصورت **رايگان دريافت کنيد. :** 

#### **http://java.sun.com/j2se**

در سيستم عامل MacOS X آخرين نسخه جاوا بصورت پيش فرض نصب ميباشد. و شما نياز به نصب مجدد جاوا توسط خودتان ندارید. در ضمن اگر در صفحه دانلود شما با دو پیشنهاد JRE و یا SDK برخورد کردید. شما باید SDK را دانلود **کنيد. و JRE کافی نمی باشد.** 

#### **١-٢ ) نصب برای ويندوز**

فایل توزیع شده برای سیستم عامل ویندوز با این نام می باشد : bluejsetup-xxx.exe . که کلمات xxx شماره نسخه **BlueJ را مشخص می کند. به عنوان مثال فايل نصب کننده BlueJ نسخه 2.0.0 بدين صورت** 

 **. bluejsetup-200.exe : ميباشد**

شما این فایل رو می توانید از طریق یک دیسک دریافت کرده و یا اینکه از وب سایت BlueJ دریافت کنید. با استفاده از این نصب کننده (installer ) شما می توانید. یوشه ای را که قصد دارید. BlueJ در آن نصب شود مشخص کنید. همچنین این نصب کننده گزینه های برای نصب میانبر (shortcut) در منوی شروع و دسکتاپ به شما ارائه می دهد. بعد از اینکه نصب تمام شد. شما می توانید برنامه BlueJ.exe را در پوشه ای که BlueJ نصب شده پیدا کنید. اولین باری که شما برنامه BlueJ را اجرا کنید. BlueJ کامپیوتر شما را برای پیدا کردن جاوا (JDK) جستجو می نماید. و اگر چند ورژن مناسب از جاوا ( به عنوان مثال JDK1.4 و JDK1.5 ) را روی سیستم شما بیدا کرد. **پنجره ای را باز می کند که شما می توانيد يکی از آن نسخه های جاوا را انتخاب کنيد.** 

در ضمن اگر BlueJ نتوانست. JDK را روی سیستم شما پیدا کند. مسیر آنرا از شما سوال خواهد کرد. ( دلیل این امر می تواند این باشد که JDK روی سیستم شما نصب شده باشد. ولی مقدار مورد نیاز از Registry ویندوز یاک شده باشد. نصب کننده لBlue همچنین برنامه vmselect.exe را نصب می کند. و شما با استفاده از این برنامه می توانید نسخه **جاوايی که BlueJ از آن استفاده می کند را تغيير دهيد.** 

## $1 - 15.9$

#### **٢-٢) نصب برای مکينتاش**

**لطفاً توجه داشته باشيد که BlueJ تنها در X MacOS اجرا می شود.**  فایل های توزیع شده برای مکینتاش به شکل blueJ-xxx.zip نامیده می شوند، xxx ها شماره نسخه نرم افزار را مشخص می کنند.برای مثال نسخه blueJ 2.0.0 ، فایل های توزیع شده اش بصورت BlueJ-200.zip میباشد.شما این فایل را **می توانيد در يک ديسکت دريافت کرده و يا از وب سايت BlueJ به آدرس زير دانلود نماييد:** 

#### **http://www.bluej org.**

سیستم عامل MacOS بعد از دانلود فایل بصورت خودکار فایل را از حالت زیپ شده خارج می کند. واگر این کار صورت **نگرفت.بر روی فايل دوبار کليک کنيد تا فايل از حالت زيپ خارج شود.** 

بعد از این که فایل از حالت فشرده خارج شد.شما پوشه ای با نام BlueJ-xxx خواهید داشت. این پوشه را به پوشه برنامه های کاربردی تان منتقل نمایید( یا هر پوشه ای که تمایل دارید در آن نگه دارید).شما نیازی به نصب ندارید.

#### **٣-٢) نصب کردن برای لينوکس ، يونيکس و سيستم های ديگر**

فایل های عمومی توزیع شده برای اینکار یک فایل Jar اجرایی می باشد. این فایل BlueJ-xxx.jar خوانده می شود. که در آن xxx شماره نسخه نرم افزار ميباشد.به عنوان مثال فايل هاي توزيع شده BlueJ 2.0.0 با نام BlueJ-200.jar مشخص می باشد. شما می توانید این فایل را در یک دیسکت و یا از طریق وب سایت BlueJ به آدرس زیر دریافت نمایید:

#### **http://www.bluej.org**

برنامه نصب کننده را با اجرای دستور زیر فراخوانی کنید. توجه: ما برای این مثال از فایل توزیع شده BlueJ-200.jar **استفاده کرده ايم –شما نياز داريد تا از نام فايلی که در يافت کرده ايد استفاده کنيد.** 

**< j2se-path>/bin/java -jar bluej-200.jar** 

<j2se-path > مسیر پوشه ای میباشد که در آن J2se نصب میباشد. پنجره ای باز می شود که به شما اجازه می دهد تا محل نصب برنامه و همچنین نسخه جاوای که برای اجرایی BlueJ می خواهید از آن استفاده کنید تعیین نمایید. دکمه **Install را فشار دهيد. بعد از اتمام ، BlueJ بر روی سيستم شما نصب شده است.** 

#### **۴-٢) اشکالات در نصب برنامه**

**اگر شما با مشکلی برخورد کرديد. می توانيد به بخش FAQ سايت BlueJ مراجعه کنيد :** 

**http://www.bluej.org/help/faq.html**

**و يا اينکه بخش " پرسش برای کمک " را مطالعه نماييد:** 

**http://www.bluej.org/help/ask-help.html**

**ئان** 

**فصل سوم - شروع کردن – ويرايش کردن – کامپايل کردن – اجرايی کردن** 

#### **١-٣ ) آغاز به کار با BlueJ**

در سیستم عامل ویندوز و مکینتاش برنامه با نام BlueJ نصب شده . برای شروع شما باید این برنامه را اجرا کنید. در سیستم های یونیکس برنامه نصب کننده اسکریپتی با نام BlueJ را نصب کرده که شما برای اجرای محیط گرافیکی روی این فایل دو بار کلیک کنید. در ضمن با استفاده از خط فرمان هم می توانید BlueJ را با آرگومان و یا بدون آرگومان **فراخوانی کنيد:** 

**\$ BlueJ**

**و با آرگومان :** 

**\$ BlueJ examples/people** 

**منظور از ارگومان هم پروژه ای است که قصد داريد با BlueJ باز شود هست.** 

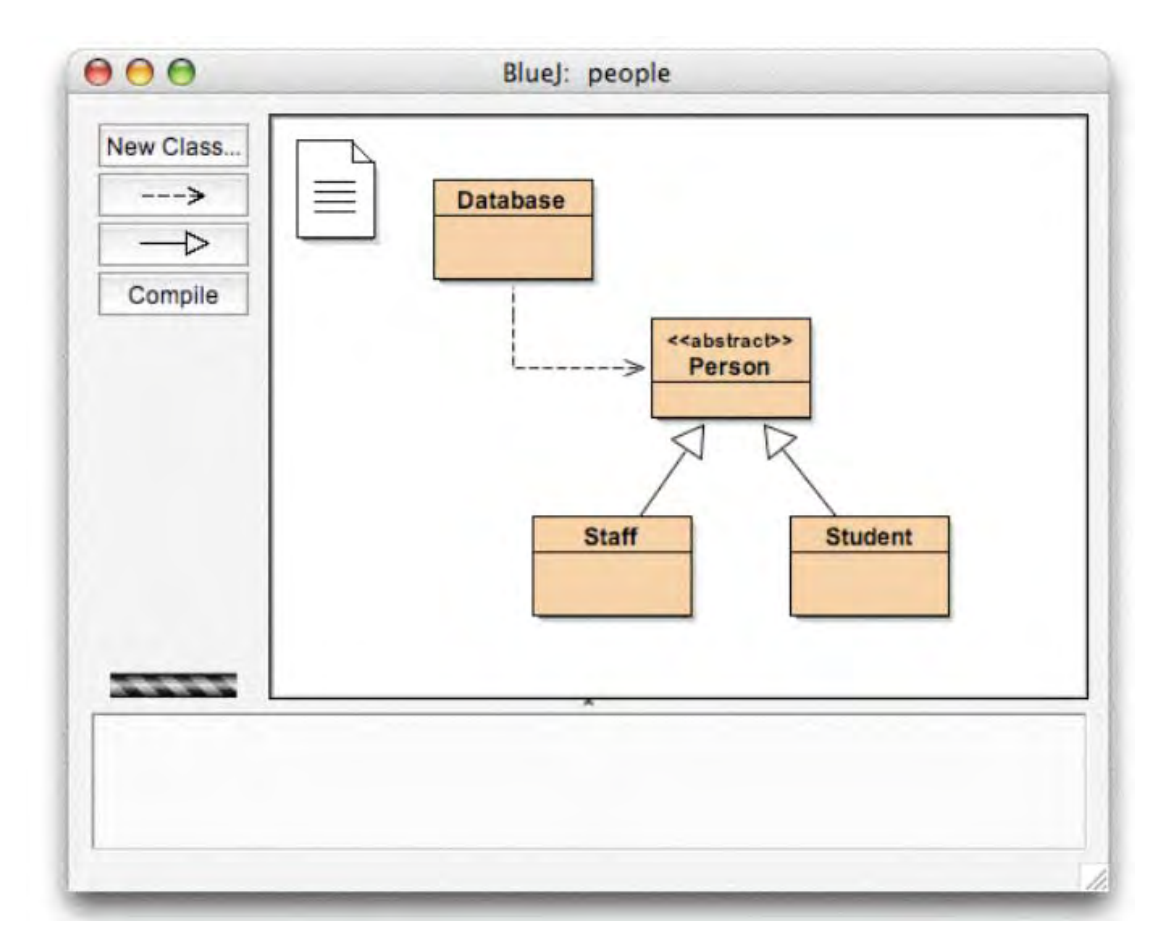

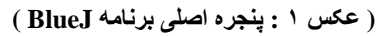

## **U-158**

#### **٣ - ٢ ) باز کردن پروژه**

**به طور خلاصه برای باز کردن پروژه از منوی Project گزينه Open را انتخاب نماييد.** 

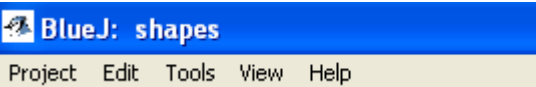

پروژه های BlueJ مانند بِکیج های استاندارد جاوا از پوشه های که شامل فایل های پروژه هستند تشکیل شده است . بعد از اینکه برنامه BlueJ باز شد. با استفاده از منوی Project و گزینه Open پروژه مورد نظر خود را باز کنید. چند پروژه نمونه به همراه BlueJ توزیع شده است که شما این پروژه های نمونه را می توانید در پوشه examples **پيدا نماييد.** 

برای این بخش اموزش شما پروژه People را که در پوشه example قرار دارد باز کنید. پوشه example در پوشه ای كه BlueJ نصب شده قرار دارد. بعد از اينكه شما يروژه را باز كرديد. ينجره شما شبيه عكس ١ مي شود. البته بر اساس **سيستم شما اختلافاتی وجود خواهد داشت.** 

#### **٣-٣ ) ايجاد اشيا**

**خلاصه: برای ايجاد يک شی ، سازنده مربوطه را از منوی بازشونده کلاس انتخاب نماييد.** 

یکی از اعمال پایه و ابتدایی در BlueJ این است که شما می توانید بدون این که کل پروژه را اجرا نمایید. با یک شی از هر کلاس در ارتباط بوده و متدهای عمومی انرا اجرا نمایید. مرحله اجرا کردن در BlueJ معمولا با ایجاد یک شی و فراخوانی یکی از متدهای شی انجام می شود. این مورد در طول توسعه یک برنامه می تواند خیلی مفید باشد. شما می توانید کلاس های را که **می نويسيد. به طور مجزا آزمايش کنيد و نيازی به نوشتن کامل برنامه از ابتدا ندارد.** 

نكته : متدهاى Static مي توانند بدون ايجاد شي از ابتدا اجرا شوند. نمونه اي از اين متدهاي static ، متد main ميباشد. بنابراین ما می توانیم همچین کار ی را انجام دهیم همانگونه که در برنامه های کاربردی جاوا اتفاق می افتد. برای اجرا یک **برنامه کاربردی ، تنها کافيست تا متد static ، main را اجرا نماييم.**  ما بعدا به این موضوع بر خو!هیم گشت. ابتدا ما قصد داریم تا کارهای جالبی را انجام دهیم که به صورت عادی در جاوا

**نمی توان انجام داد.** 

**مربع های که شما در وسط پنجره اصلی برنامه می بينيد ( student,staff,person,Database (آيکون های هستند که**  کلاس های موجود در این پروژه را نمایش می دهند. شما می توانید با کلیک راست کردن ( در مکینتاش : Ctrl-click ) بر **روی اين آيکون ها منوی از عمليات موجود برای ان کلاس را بدست آوريد. ( شکل ٢ )** 

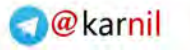

این اعمال نمایش داده شده شامل دستور new به همراه سازنده های تعریف شده برای کلاس و همچنین دیگر اعمالی که

**توسط محيط BlueJ فراهم امده است.** 

**ان** 

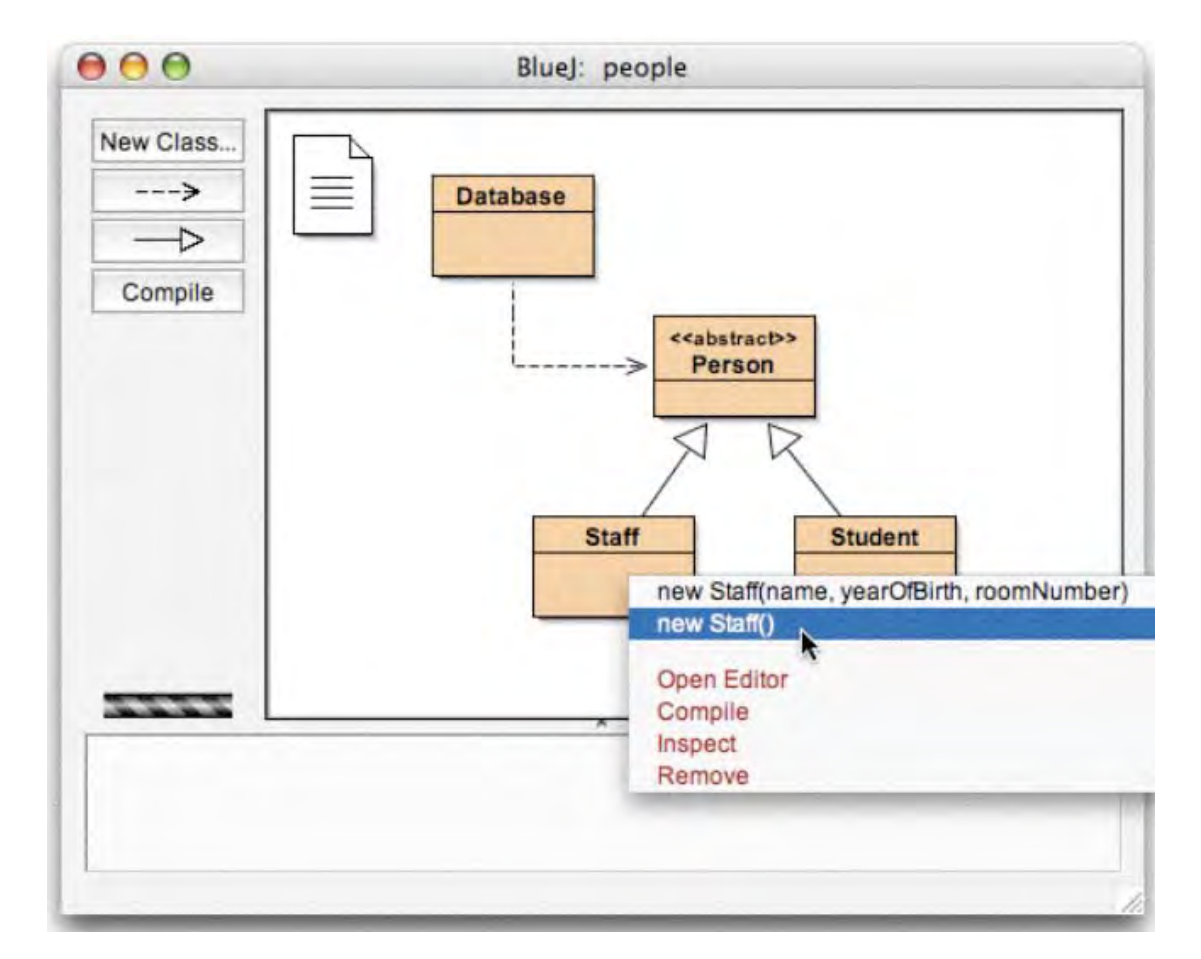

**شکل ٢ : اعمال مربوط به کلاس ( منوی بازشونده کلاس )** 

ما قصد داریم تا از کلاس Staff یک شی ایجاد نماییم. بنابراین بر روی آیکون Staff کلیک راست کرده. ( همانند منوی بازشونده شکل ۲). منوی نمایش داده شده شامل دو سازنده برای ساختن شی Staff می باشد. یکی با پارامتر و یکی بدون پارامتر. ما در ابتدا سازنده بدون پارامتر را انتخاب می نماییم. پنجره نشان داده شده در شکل ۳ نمایش داده می شود.

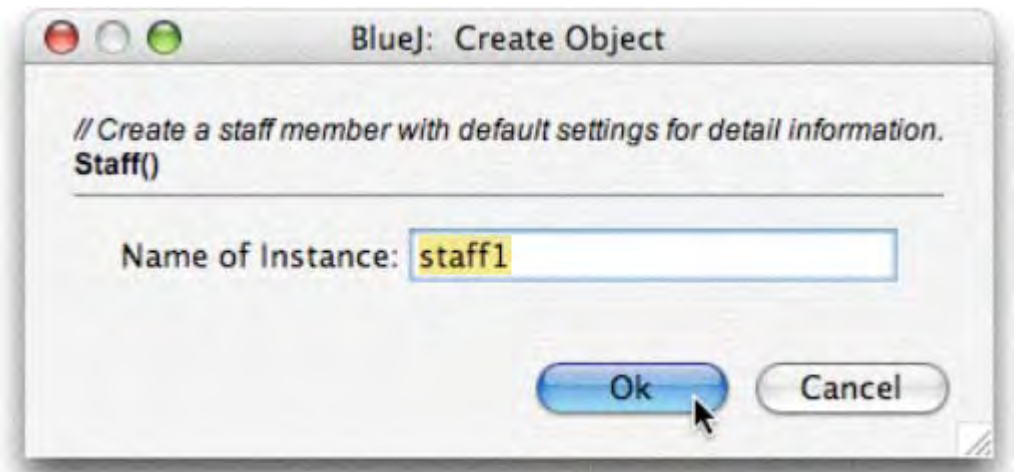

١٠

#### **شکل ٣ : سازنده شی بدون پارامتر**

این پنجره نام شی زا که قصد دارید ایجاد کنید می پرسد ما در این زمان با نام پیش فرض (staff1) موافقت می نماییم. این نام بر ای حالا مناسب می باشد. شما تنها کافیست دکمه  $\bf{Ok}$  را فشار دهید.حالا شی از کلاس  $\bf{K}$  ایجاد می شود. **هنگامی که شما شی را ايجاد کرديد .شی در قسمت bench object قرار می گيرد (شکل ۴).** 

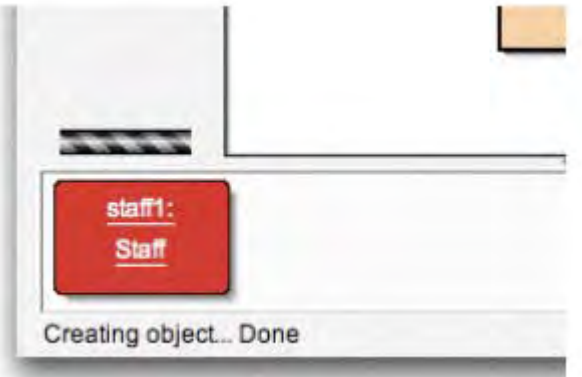

**شکل:<sup>۴</sup> شی قرار گرفته در قسمت bench object** 

پس روش ایجاد شی : از منوی بازشونده کلاس سازنده را انتخاب کرده ، آنرا اجرا کنید. حالا شما یک شی در قسمت **bench Object خواهيد داشت. شما بايد دقت کنيد که کلاس Person با نشان <<abstract <<علامت گذاری شده**  ( يعني كلاس abstract هست ) شما بايد دقت كنيد كه شما از يك كلاس abstract نمي توانيد يك شي ايجاد كنيد **( همانگونه که در جاوا تعريف شده است )** 

#### **۴-٣) اجرا کردن**

**U-158** 

**خلاصه : برای ايجاد يک شی ، از منوی بازشونده شی متد مربوطه را انتخاب نماييد.**  حالا که شما یک ش*ی* ایجاد کردید. شما می توانید عملیات عمومی را روی آن اجرا نمایید. روی آیکون ش*ی* کلیک راست کرده تا منوی بازشونده شی نمایش داده شود(شکل ۵). منوی بازشونده متدهای موجود برای این شی را به همراه دو عملی که توسط محيط BlueJ توسعه يافته اند (Inspect and Remove) را نمايش مي دهد. ما بعدا آنها را توضيح خواهيم داد .ابتدا اجازه **دهيد تا بر روی متدها تمرکز نماييم.** 

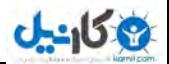

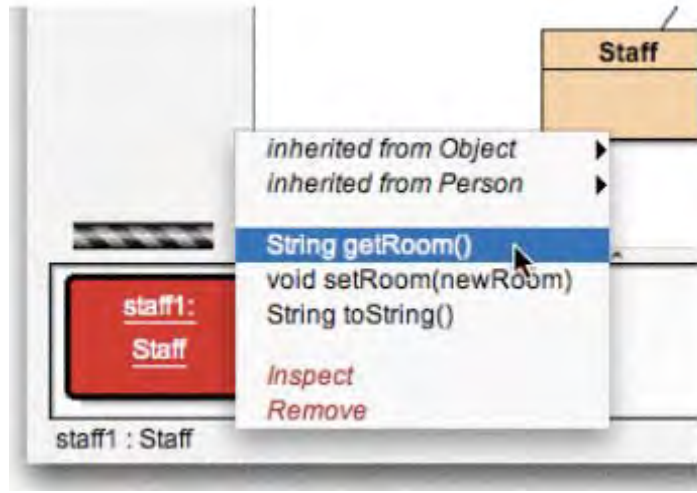

**شکل <sup>۵</sup> : منوی شی** 

شما در آنجا متدهای setRoom و getRoom را مشاهده می نمایید.که هر کدام تنظیم می کند و بر می گردانند شماره خانه مربوط به staff را. سعی کنید تا متد getRoom را فراخوانی نمایید. برای این کار از منوی بازشونده شی متد را انتخاب کنید تا اجرا شود. پنجره ای نمایش داده می شود که نتیجه این فراخوانی را به شما نمایش می دهد. (شکل ۶) در این مورد ؛ نام برگشت داده شده ''unknown room' می باشد. زیرا ما یک نام خاص برای room این شخص **در نظر نگرفته ايم.** 

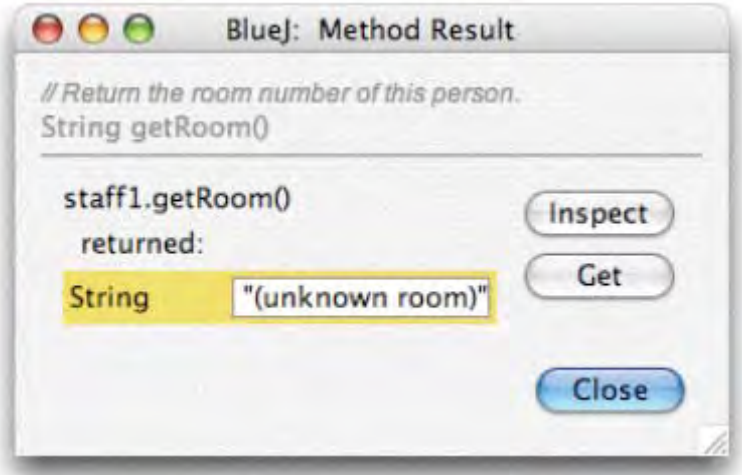

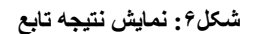

متدهای که از کلاس های دیر ارث برده اند در زیر منو موجود می باشند. در بالای منوی بازشونده شی دو زیر منو موجود میباشد. یکی برای متدهای است که ازکلاس Object ارث برده اتد. و یکی برای متدهای که از کلاس Person . شما میتوانید متدهای کلاس Person ( مانند : getName) را با انتخاب انها از زیر منو فراخوانی نمایید. این کار را انجام دهید. اگر توجه کنید خواهید دید که جواب تولید شده نام مشخص می باشد یعنی پاسخ برابر با ''unknown name'' میباشد. **دليل آن هم اين است که ما به اشخاص مان نامی نداده ايم .** 

حالا به ما اجازه بدهید تا برای یک اتاق (room) یک شماره تعیین کنیم. این کار به ما نشان می دهد که چگونه می توانیم

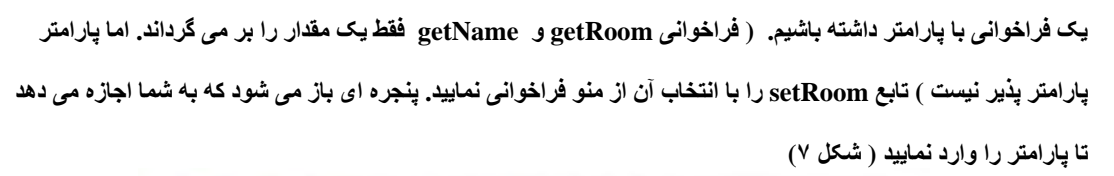

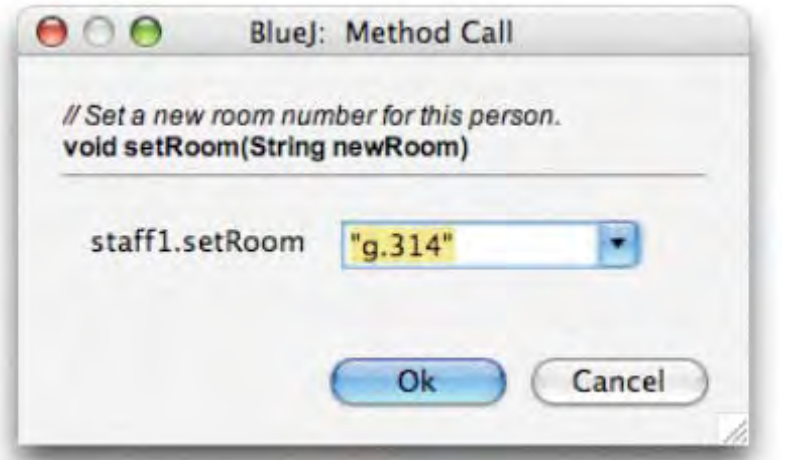

**شکل ٧ : پنجره فراخوانی تابع با پارامتر** 

در بالای ینجره ای که نمایش داده می شود. رابط متد فراخوانی شده نمایش داده می شود.(شامل کامنت و امضا متد ) در زیر این قسمت محل ورود متن می باشد که شما با استفاده از ان می توانید پارامتر مربوطه را وارد نمایید. امضا مند که در قسمت بالای ینجره قرار دارد. به ما می گوید که شما یک بارامتر از نوع رشته دارید. یک اتاق جدید از نوع رشته ( شامل کوتیشن ها ) در محل ورود متن وارد نماید و دکمه  $\mathbf{0}\mathbf{k}$  را فشار دهید. این متد مقدار بازگشتی ندارد و در نتیجه ینجره ای به عنوان نتیجه باز نخواهد شد.بلکه برای این که شما تغییرات **را ببينيد بايد يکبار ديگر متد getRoom را فراخوانی نماييد.**  سعی کنید اشیای را ایجاد کنید و متدهای انها را فراخوانی نمایید. سعی کنید که سازنده را با آرگومان هایش فراخوانی

نماييد٬ همچنين متدهاي مربوط به انها را فراخواني نماييد تا با انجام ايم كار ها با اين اعمال آشنايي بيشتري ييدا نماييد.

#### **۵-٣) ويرايش کلاس**

**می کارندل** 

**خلاصه : برای ويرايش کد کلاس ، بر روی آيکون کلاس دو بار کليک نماييد.**  تا اينجا ، ما فقط با رابط اشيا سرو كار داشتيم. اما حالا وقت اونه كه نگاهي به بخش داخلي برنامه داشته باشيم. **شما می توانيد پياده سازی يک کلاس را با انتخاب Editor Open از توابع کلاس ببينيد.**  ( یاد آور ی: با کلیک راست کردن بر روی آیکون کلاس می توانید توابع و اعمال مربوط به کلاس را مشاهده نماید)

با دوبار کلیک کردن بر روی آیکون کلاس شما به طور میان بر به توابع مشابهی دسترسی خواهید یافت. جزئیات مربوط به استفاده از ادیتور در این آموزش به شرح داده نشده ولمی استفاده از ان بسیار سر راست می باشد. جزئیات ادیتور به طور مشخص بعدا توضيح داده خواهد شد. براي حالا ، بياده سازي مربوط به كلاس Staff را باز نماييد. بياده سازي مربوط به متد getRoom را بيدا نماييد. اين متد شماره اتاق اعضا عضو را بر مي گرداند. به ما اجازه دهيد تا با اضافه كردن بيشوند ''room'' به متد نتيجه نـهايي تابع را تـغيير دهيم (بنـابراين متد مـقدار ''room M.3.18'' را به جاي مـقدار ''M.3.18'' بر مي

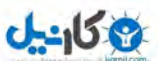

**گرداند .) ما اينکار را با تغيير اين خط برنامه انجام خواهيم داد :** 

**Return room;** 

**و تغيير ان به :** 

**Return "room"+room;**

برنامه BlueJ بطور کامل ، دستورات جاوا را يشتيباني مي کند.در نتيجه در اين جا چيز خاصي براي نحوه بياده سازي کلاس **نيست. و همه چيز بر اساس قواعد جاوا انجام می پذيرد.** 

**۶-٣) کامپايل کردن** 

خلاصه: برای کامپایل یک کلاس، دکمه Compile در ویرایش گر را فشار دهید. و برای کامپایل یک پروژه دکمه Compile **واقع در پنجره پروژه را فشار دهيد.** 

بعد از اینکه شما متن را وارد کردید (و قبل از این که کار دیگری انجام دهید) .نمای پروژه تان را بررسی نمایید ( ینجره اصلی) شما اگر دقت کنید خواهید دید که آیکون کلاس Staff تغییر کرده است. و آیکون کلاس شامل خطوط راه راهی شده است. **اين خطوط را ه راه نشان می دهند که کلاس بعد از آخرين تغييرات کامپايل نشده است.** 

توجه : شاید شما تعجب کنید که چرا برای اولین بار که این پروژه را باز کردید آیکون های کلاس خط دار نبودن ,این موضوع به این دلیل می باشد که کلاس های پروژه people بصورت کامپایل شده توزیع شده اند. البته اکثر پروژه های BlueJ بصورت کامپایل نشده توزیع می شوند. بنابراین از این به بعد، به آیکون کلاس های پروژه های که باز **می کنيد دقت نماييد.** 

در منوی ابزار واقع در بالای ویرایشگر چندین دکمه قرار دارند که ما از آنها مرتبا استفاده می کنیم. یکی از این دکمه ها دکمه Compile می باشد. این تابع به شما اجازه می دهد تا کلاس تان را مستقیما از درون ویرایشگر کامپایل نمایید. حالا دكمه Compile را فشار دهيد. اگر شما اشتباهي مرتكب نشده باشيد .پيغام "the class has been compiled " در بخش اطلاعات واقع در انتهاى ويرايشكر به نمايش در مى آيد. اگر شما خطايى انجام دهيد كه منجر به توليد يك خطاى نحوى شود. خط کدی که خطا در آن اتفاق افتاده مشخص () می شود و همچنین بیغام خطایی در بخش اطلاعات برنامه به نمایش در می آید. ( در مورد اولی که کامیایل کردید سعی کنید یک خطای نحوی ایجاد کنید به عنوان مثال یک سیمی کلون را حذف كنيد. حالا آنرا مجددا كامپايل نماييد تا ببينيد چه اتفاقى مى افتد. ) بعد از اين كه كلاس را با موفقيت كامپايل نموديد. **ويرايشگر را ببنديد.** 

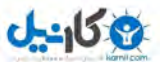

توجه : شما نياز به ذخيره كد كلاس نداريد كدها در زمان هاي مورد نياز به صورت خودكار ذخيره مي شوند. ( مانند هنگامي که ویرایشگر را می بندید و یا قبل از این که کلاس را کامپایل نمایید. شما اگر دوست دارید می توانید کدها را ذخیره کنید ( تابع مورد نیاز در ویرایشگر مربوط به کلاس وجود دارد ) البته شما در حالتی به این کار نیاز دارید که کامپیوتر تان به صورت **مکرر کرش (crash (می کند. و شما نگرانيد که کارتان از بين برود.** 

منوی ابزار پنجرہ پروژہ نیز شامل دکمه Compile می باشد. با فشردن این دکمه کل پروژه کامیایل می شود. ( این دکمه تشخیص می دهد که کدامیک از کلاس ها نیاز به کامپایل مجدد دارند. و سپس بعد از کامپایل مجدد انها را مرتب می کند ) .این کار را با ایجاد تغییر در دو یا چند کلاس (بنابراین شما باید دو یا چند کلاس در صفحه ترسیم کلاس ها داشته باشید که با خطوط راه راه مشخص شده باشد )امتحان کنید وسپس دکمه Compile را فشار دهید. اگر در حین کامیایل خطایی در یکی از کلاس ها تشخیص داده شود. ویرایشگر باز شده و محل خطا و همچنین پیغام مناسب را نمایش می دهد. شما اگر دقت کنید خواهید دید که محل اشیا (object bench) مجددا خالی می شود. هنگامی که در پیاده سازی تغییر ایجاد شود اشیا پاک می شوند. چ

#### **٧-٣) راهنمايی بوسيله خطاهای کامپايلر**

خلاصه : برای راهنمایی گرفتن درباره بیغام خطایی کامیابلر ، بر روی علامت سوال که بعد از بیغام خطا قرار دارد کلیک کنید. اغلب اوقات ، دانشجویان مبتدی به سختی متوجه پیغام های خطا می شوند. ما تلاش کردیم تا یک راهنما نیز ایجاد نماییم ویرایشگر را مجددا باز کنید و در ان یک خطا ایجاد کرده و کلاس را دوباره کامپایل نمایید .در بخش اطلاعات ویرایشگر باید بیغام خطا نمایش داده شود. در انتهای سمت راست بخش اطلاعات علامت سوال مشخص می باشد که شما با کلیک کردن بر روی **آن می توانيد اطلاعات بيشتری درباره ان خطا بدست . آوريد ( عکس شماره ٨)** 

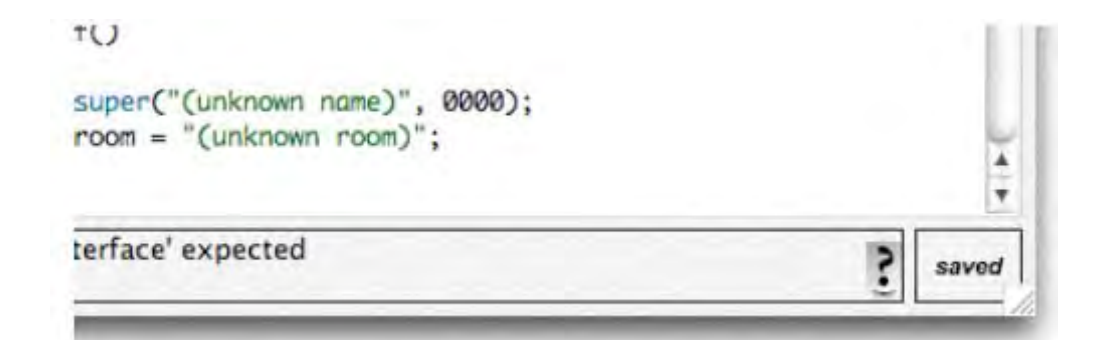

#### **عکس ٨ : خطای کامپايلر و دکمه راهنما**

در این مرحله ، متن های راهنما برای تمام پیغام های خطا موجود نمی باشد. مقداری از متن های راهنما هنوز در حال نوشته شدن می باشند .اما این خاصیت ارزش امتحان کردن را دارد.تعداد زیادی از خطا ها توضیح داده شده اند. موارد **باقی مانده نيز نگاشته شده و در ويرايش های بعدی BlueJ به آن اضافه خواهند شد.** 

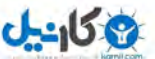

 **فصل-<sup>۴</sup> انجام اعمالی بيشتر** 

در این فصل ما بیشتر بر روی کارهای که شما می توانید توسط محیط BlueJ انجام دهید. بحث خواهیم کرد این موارد **پايه ای نيستند ولی به طور فراوان مورد استفاده قرار می گيرند.** 

#### **١-۴) ناظر**

خلاصه: ناظر شي به شما اجازه مي دهد تا به رفع خطاهاي ساده بپردازيد با نشان دادن وضعيت داخلي شي. هنگامی که شما متدهای یک شی را اجرا می کنید .شما می بینید که تابع Inspect برای اشیای که شامل متدهای تعریف شده توسط کاربر هستند موجود است(شکل ۵). این تابع به شما اجازه می دهد تا وضعیت متغیرهای ( فیلدها ) شی را بررسی نماييد .يک شي با چند مقدار تعريفي توسط کاربر ايجاد نماييد ( به عنوان مثال شي Staff با سازنده هاي که پارامتر می یذیرند) .سپس تابع Inspect را از منوی شی انتخاب نمایید. ینجره ای نمایش داده می شود که فیلد های شی را **با نوع و مقدار شان نمايش می دهد (شکل ٩).** 

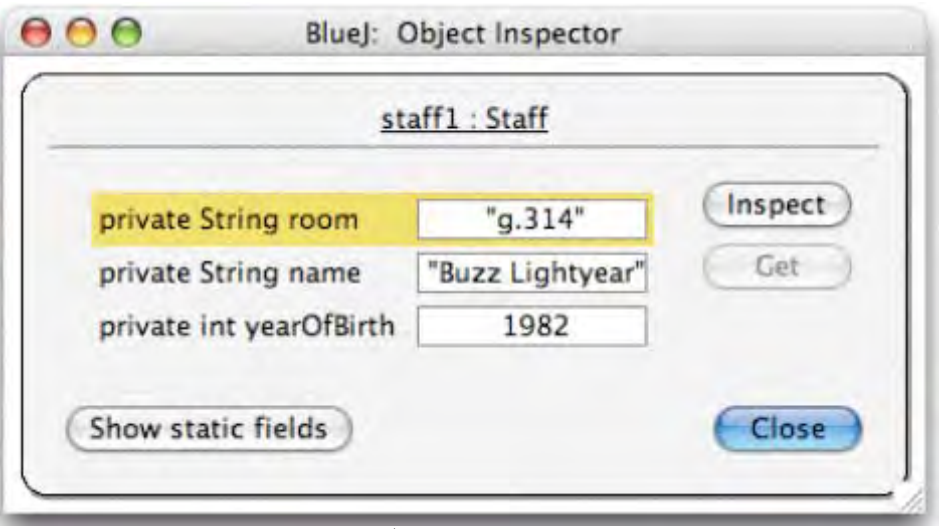

**شکل :٩ پنجره ناظر** 

ناظر برای بررسی سریع اعمالی که تغییر می کنند بسیار مفید می باشد( اعمالی که موقعیت اشیا در ان تغییر می نماید) **بنابراين ، ناظر يک ابزار رفع خطا ساده می باشد.** 

در مثال Staff ، همه فيلد ها از نوع ساده مي باشند ( غير شي يا رشته ها ) . مقدار اين انواع مي تواند مستقيما نمايش **داده شود. شما می توانيد فورا ببينيد که کدام سازنده شامل متغير نهايی می باشد.** 

در بسیاری از نمونه ای پیچیده ، مقادیر فیلد ها می تواند به اشیا که توسط کاربران تعریف کرده اند مراجعه کند. برای مشاهده چنین حالتی ما باید از یک پروژه دیگر استفاده کنیم. پروژه people2 را باز کنید.این پروژه همراه توزیع استاندارد BlueJ **موجود ميباشد. بعد از باز کردن پروژه 2people نمای پنجره پروژه شبيه شکل ١٠ خواهد شد.** 

در مثال دوم شما می توانید ببینید که کلاس Address به کلاس های مثال قبلی اضافه شده است. یکی از فیلدهای کلاس **Person از نوع تعريف کاربر کلاس Address . می باشد** 

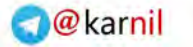

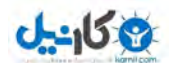

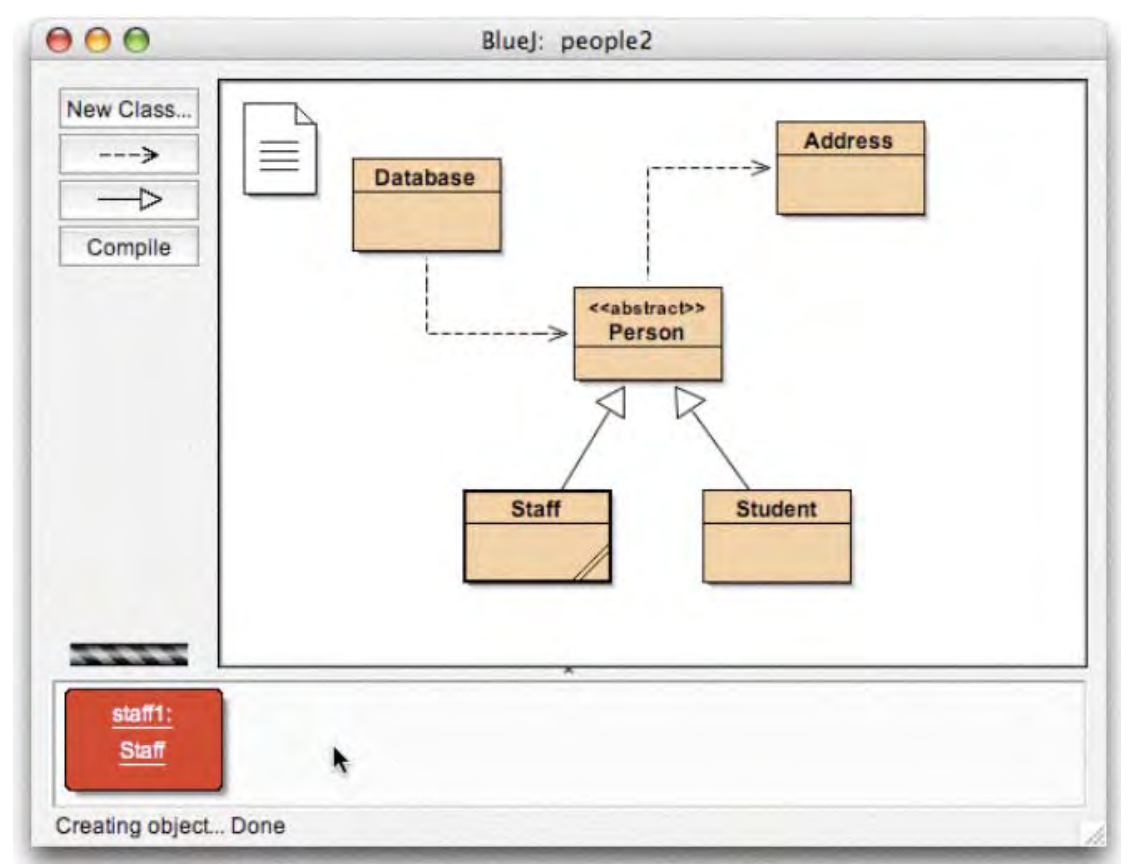

#### **شکل :<sup>١٠</sup> پنجره پروژه 2people**

کار بعدی که قرار است کا انجام دهیم . ناظر با فیلدهای نوع شی می باشد. یک شی Staff ایجاد کنید و سپس متد (/setAddress این شی را فراخوانی نمایید ( شما این متد را می توانید در زیر منوی person پیدا نمایید ). آدرس را وارد نمایید. به طور داخلی ، کد Staff شی کلاس Address را ایجاد می کند.و آنرا در فیله address ذخیره می نماید. حالا ، ناظر شی Staff را فراخوانی نماید. شکل شماره ۱۱ نتیجه را به ما نشان می دهد. حالا فیلدهای درون شی Staff شامل address می باشند. شما همچنین می توانید ببینید که مقدار این فیلد با یک یپکان نمایش داده شده که این بدین معنی است که مقدار ان به یک شی دیگر مراجعه می نماید. خب تا اینجا این موضوع پیچیده می باشد. زیرا مقدار شی های تعریفی توسط کاربر را نمی توان مستقیما در این لیست مشاهده کرد. براي امتحان كردن مقادير مربوط به address ، فيله Address را در ليست انتخاب كرده و دكمه Inspect مربوط به پنجره را فشار دهید ( شما همچنین می توانید بر روی فیلد address دو بار کلیک کنید ) پنجره ناظر دیگری باز شده و **جزئيات شی Address را نمايش می دهد ( شکل ١٢).** 

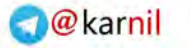

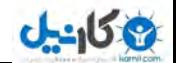

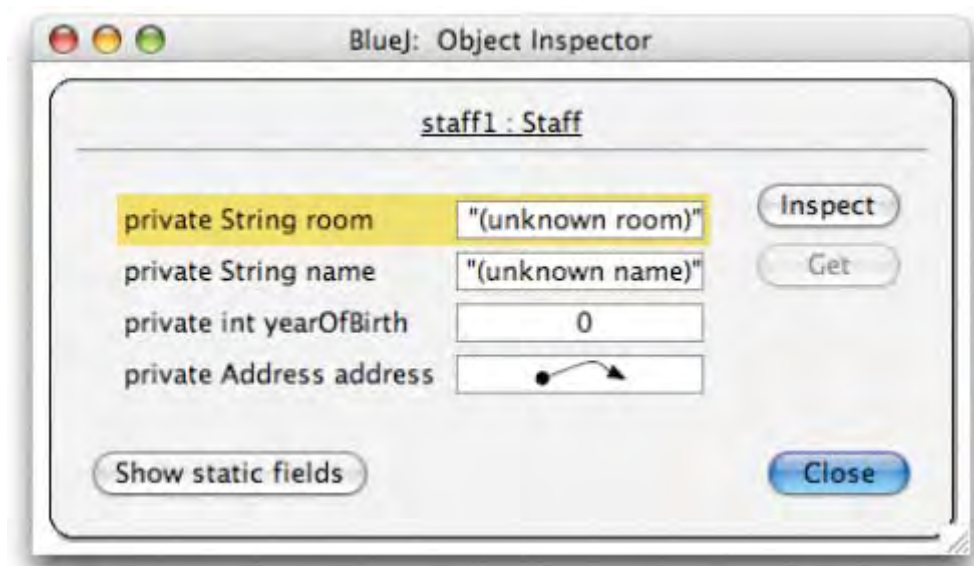

**شکل :١١ ناظر با مراجعه به شی** 

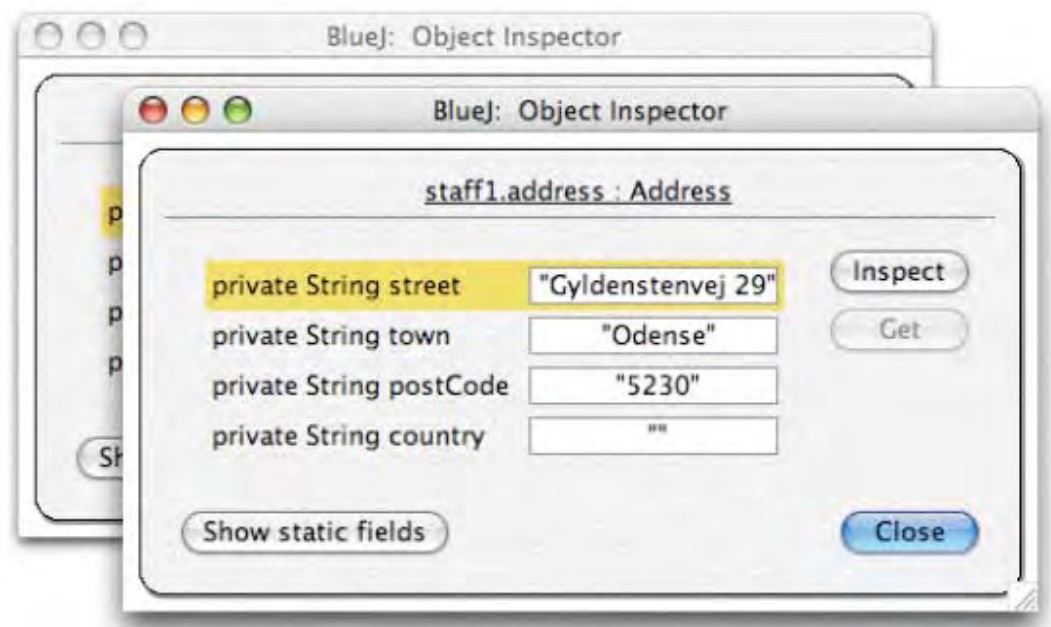

**شکل :١٢ ناظر شی داخلی** 

اگر فیلد انتخاب شده از نوع public میباشد شما به جای فشار دادن دکمه Inspect می توانید ، شما می توانید فیلد Address را انتخاب نمایید و دکمه Get را فشار دهید. با این عمل شی انتخاب شده در object bench مشخص **می شود.شما در انجا می توانيد با فراخوانی متدهای شی به آزمايش خود ادامه دهيد.** 

#### **٢-۴) ارسال اشيا به عنوان پارامتر**

خلاصه: یک شی را می توان به عنوان پارامتر برای فراخوانی یک متد ارسال کرد .برای اینکار بر روی آیکون شی کلیک کنید.

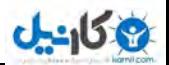

اشیا می توانند به عنوان پارامترها به متدهای پروژه های دیگر ارسال شوند. اجازه دهید تا با یک مثال این کار را انجام دهیم یک شی از کلاس Database ایجاد نمایید ( شما باید توجه نمایید که کلاس Database شامل یک سازنده می باشد که پارامتری را دریافت نمی کند بنابراین ساخت شی سر راست میباشد ) شی Database قادر است تا لیستی از اشخاص را در خود نگه دارد. این شی شامل اعمالی برای اضافه کردن اشیا شخص و همچنین نمایش شخص های که تا کنون ذخیره شده اند می باشد. ( در حقیقت نام Database یک اغراق کوچک می باشد !!! ) اگر شما در حال حاضر شی Staff و یا Student را در Object bench ندارید. یکی از این دو شی را ایجاد نمایید. برای ادامه شما نیاز دارید تا شی Database و شی Student و یا Student در یک زمان در object bench قرار داشته باشند.حالا متد addPerson را از شی Database فراخوانی نمایید امضا متد به شما می گوید که پارامتر نوع Person مورد انتظار می باشد. ( یاد آوری: کلاس Person از نوع **انتزاعی (abstract (می باشد بنابراين انجا اشيايی که مستقيما از نوع person . باشند نيست اما يکی از**  زیر انواع شی Staff و یا Student می تواند جایگزین مناسبی برای شی Person باشد. بنابراین این قانونی است که ما اشیا Staff و یا Student را به عنوان پارامتر ارسال کنیم هر جا که Person مورد انتظار می باشد ) برای ارسال شی به عنوان پارامتر بر روی شی موجود در object bench کلیک کرده و از پنجره باز شده نام کلاس مورد نظر را در فیلدهای مربوطه وارد می نماییم. دکمه Ok را فشار دهید تا فراخوانی مربوطه انجام پذیرد.از آنجایی که این متد مقدار بازگشتی ندارد ما نمي توانيم فورا نتيجه را مشاهده نماييم. شما مي توانيد متد listAll را از شي Database فراخواني نماييد تا بررسي كنيد كه اين عمل براي شي انجام شده است ٍدستور [kɛtA][اطلاعات شخص را در خروجي استاندارد چاپ مي كند شما بايد توجه كنيد **که صفحه متن () به طور خودکار باز شده و متن را نمايش می دهد.** 

**اين کار را با وارد کردن اشخاص بيشتری در Database . تمرين نماييد** 

#### **فصل -<sup>۵</sup> ايجاد پروژه جديد**

**اين فصل به شما يک آموزش سريع برای تنظيم يک پروژه جديد می دهد.** 

#### **١-۵) ايجاد پروژه جديد**

**خلاصه: برای ايجاد يک پروژه از منوی Project گزينه ....New را انتخاب نماييد.**  برای ایجاد یک پروژه جدید از منوی Project گزینه ....New را انتخاب نمایید. بنجره انتخاب فایل باز شده و به شما اجازه می دهد تا نام و محل ذخیره سازی پروژه جدید را مشخص نمایید.این کار را حالا امتحان نمایید.شما می توانید هر گونه نامی برای پروژه تان انتخاب نمایید.بعد از اینکه شما دکمه Ok را فشار دادید. در مسیر مورد نظر بوشه ای همنام با نامی که شما **انتخاب کرده ايد ايجاد می شود. و پنجره اصلی برنامه بصورت خالی نمايش داده می شود.** 

#### **٢-۵) ايجاد کلاسها**

خلاصه: برای ایجاد یک کلاس ، دکمه New Class را فشار می دهیم.و برای کلاس یک نام قرار می دهیم. شما اکنون می توانید با کلیک کردن بر روی دکمه New Class واقع در منوی ابزار یک کلاس جدید ایجاد کنید.شما می توانید سوال کنید برای تھیه کردن یک نام برای کلاس۔ این نام می تواند یک شناسه معتبر جاوا باشد. **شما همچنين می توانيد ۴نوع کلاس را انتخاب نماييد : interface ، abstract ، applet ، standard** اين انتخاب مشخص مي كند كه بدنه اوليه كدهاي كه برايتان توليد مي شود چگونه باشد. شما بعدا مي توانيد نوع كلاس را با تغییر در کدهای ان ویرایش کنید (به عنوان مثال ، با اضافه کردن کلمه کلیدی abstract در بین کدها ) . بعد از این که شما کلاس را ایجاد نمودید کلاس به وسیله یک آیکون در صفحه نمایش ، نمایش داده می شود. اگر کلاس شما از **نوع استاندارد نيست (interface,applet,abstract ( اين موضوع در آيکون کلاس نمايش داده خواهد شد.**  هنگامی که ویرایشگر را برای کلاس جدید باز می کنید خواهید دید که کدهای اولیه برای این کلاس ایجاد شده است. این موضوع ، کار شما برای شروع را آسان تر خواهد کرد. کدهای پیش فرض از لحاظ نحوی صحیح می باشد شما می توانید آنرا كاميايل نمايد ( اما اين كلاس ها كار ي انجام نمي دهند ) .سعي كنيد جند كلاس ايجاد كنيد و آنها را كاميايل نماييد.

#### **٣-۵) ايجاد وابستگی ها**

خلاصه: برای ایجاد یک پیکان ، بر روی دکمه پیکان کلیک کرده و آنرا بر روی صفحه ترسیم درگ نماید. و یا فقط در **ويرايشگر کد مربوطه را تايپ نمايد.** 

**در صفحه ترسيم کلاس ها ، علامت پيکان روابط ما بين کلاس ها را مشخص می نمايد.**  روابط ارث بری ( Implement ، extend ) بوسیله پیکانی با سر تو خالی (سر بسته) مشخص می شود. روابط ''uses' **با يک پيکان نقطه چين با سر باز مشخص می شود.** 

شما می توانید روابط را مستقیما در صفحه ترسیم و یا بوسیله نوشتن کد در ویرایشگر مشخص نماید. شما اگر وابستگی ها ر ! بوسیله گرافیکی ایجاد کنید. کدها بصورت خودکار بروز رسانی می شوند و اگر شما وابستگی ها را بوسیله کدها ایجاد کنید. **بخش گرافيکی به صورت خودکار بروز رسانی می شود.** 

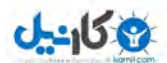

برای اضافه کردن یک پیکان بصورت گرافیکی ، بر روی دکمه پیکان مقتضی(پیکان سر بسته برای روابط ارث بری و پیکان **نقطه جين برای uses (کليک کرده و آنرا از بين دو کلاس مربوطه درگ می نماييم.**  با اضافه كردن يك پيكان مربوط به ارث برى كد توضيحى مربوط به extend و يا implement به كدهاى كلاس تان اضافه **می شود ( . اين بستگی به مقصد دارد که از نوع کلاس باشد و يا interface( .**  اضافه كردن بيكان  $_{\rm uses}$  بلافاصله تغييري در كدها ايجاد نمي كند (مگر اينكه مقصد كلاسي در يك يكيج ديگر باشد، در اين نمونه دستور Import توليد مي شود. اما ما فعلا آنرا در بين مثال هايمان نداريم ) استفاده از بيكان uses براي كلاسي كه مورد استفاده قرار نگرفته در حین کامیایل اخطاری ایجاد می کند مبنی بر این که شما از ارتباط uses بین کلاس ها تعریف شده

اضافه کردن پیکان ها برای ارتباط در حالت متنی بسیار ساده می باشد: شما کافی است که به صورت معمولی کدها را تایپ نماید.هنگامی که کلاس را ذخیره کنید.صفحه ترسیم بروز رسانی می شود(یادآوری : با بستن ویرایشگر ، کلاس به صورت **خودکار ذخيره می شود ).** 

#### **۴-۵) حذف کردن عناصر**

**ولی کلاس مورد استفاده قرار نگرفته است.** 

خلاصه : برای حذف یک کلاس و یا یک بیکان ، از منوی باز شونده گزینه remove را انتخاب نماید. براي حذف يك كلاس از صفحه ترسيم ، كلاس را انتخاب نمايد و از منوي Edit ، گزينه remove را انتخاب نمايد. شما همچنين می توانید از منوی بازشونده کلاس گزینه remove را انتخاب نمایید. هر دو مورد توضیح داده شده برای کلاس برای یک بیکان **نيز کاربرد دارد.** 

#### **فصل ۶ – استفاده از pad code**

بااستفاده از Code Pad محیط BlueJ شما می توانید با سرعت و به سادگی به آزمایش دستورات و عبارات یک تکه کد جاوا بیردازید. بنابراین ، کد بد می تواند برای بررسی دستورات و قواعد زیان جاوا مورد استفاده قرار بگیرد.

#### **١-۶) نمايش کد پد**

وكانيل

**خلاصه : برای نمايش کد پد از منوی View گزينه Pad Code Show را فشار دهيد.** 

کد بِد بصورت پیش رض نمایش داده نمی شود برای دیدن آن از منوی View گزینه Show Code Pad را فشار دهید. پنجره اصلی حالا شامل کد پد در گوشه سمت راست و بعد از object bench خود می باشد ( شکل ۱۳ )

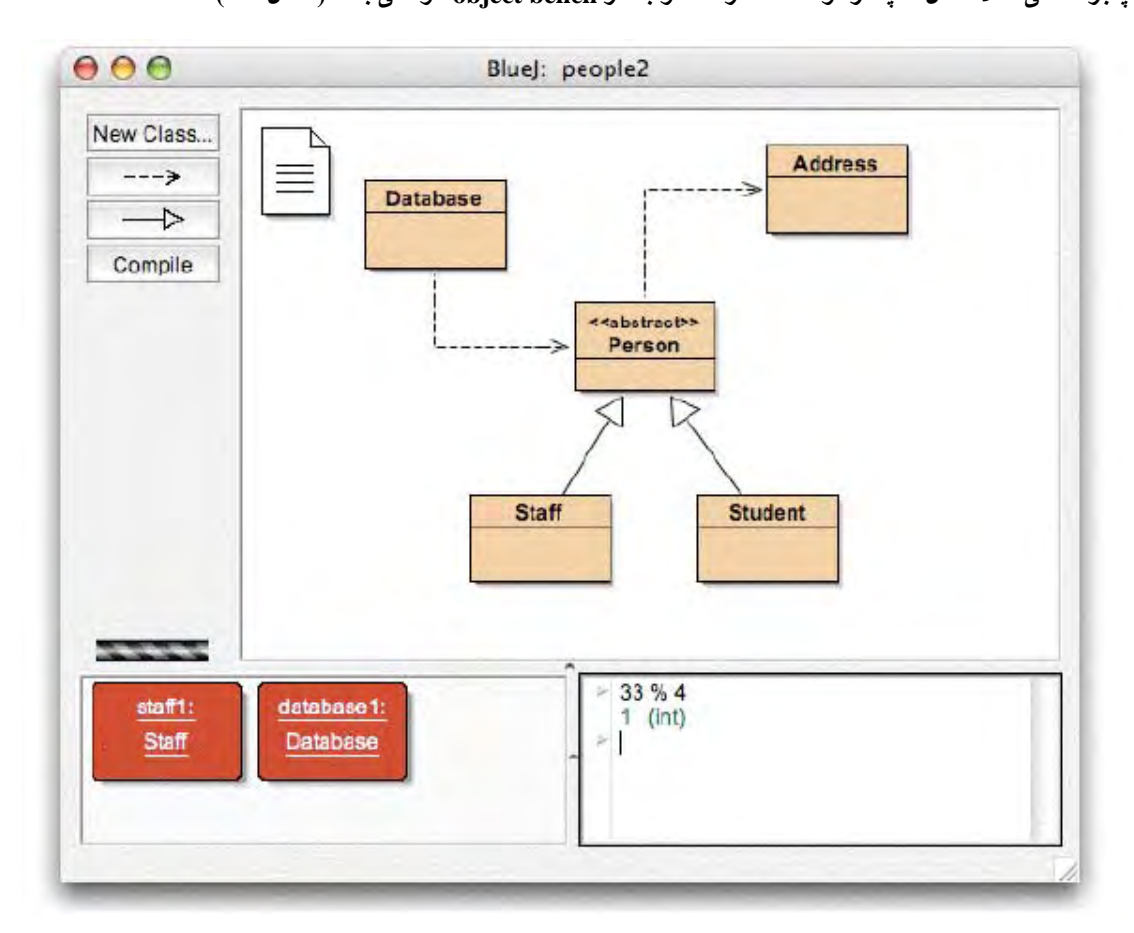

**شکل ١٣ : پتجره اصلی به همراه کد پد** 

اندازه پنجره کد پد و همچنین Object Bench با استفاده از خطوط عمودی و افقی قابل تغییر می باشد. کد پد حالا می تواند برای ورود دستورات و عبارات مورد استفاده قرار بگیرد. ب افشار دادن دکمه Enter هر خط اجرا شده و نتیجه ان نمایش **داده می شود.** 

#### **٢-۶) اجرای يک عبارت ساده**

**خلاصه : برای اجرای يک عبارت جاوا ؛ تنها کافيست که انرا در کد پد تايپ نماييد.** 

کد پد می تواند برای اجرا و امتحان کردن عبارات ساده بکار برود. به عنوان مثال ، عبارات زیر را امتحان نمایید:

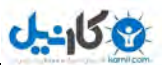

**4 + 45 "hello".length() Math.max(33, 4) (int) 33.7 javax.swing.JOptionPane.showInputDialog(null, "Name:")** 

عبارات می توانند به مقدار های استاندارد جاوا مراجعه کنند و اشیا می توانند به کلاس های موجود در پروژه مراجعه داشته باشند کد پد نتایج را نمایش خواهد داد و اگر عبارت شما اشتباه باشد پیام خطایی نشان خواهد داد. شما می توانید از اشیایی که در object bench قرار دارند نیز استفاده کنید.برای نمونه : یک شی از کلاس student در Object bench قرار دهید (بااستفاده از منوی بازشونده کلاس که قبلا توضیح داده شد ) .نام شی student1 هست. **حالا شما در محيط کد پد تايپ نماييد:** 

**student1.getName()**

به طور مشابه ، شما می توانید به تمام متدهای در دسترس کلاس های پروژه تان دسترسی پیدا نمایید.

#### **٣-۶) دريافت اشيا**

خلاصه : براي انتقال اشبا از كد بد به محيط obiect bench ، آيكون كوچک شي را به آن محيط درگ كنيد.

نتیجه بعضی از عبارات (دستورات) یک شی می باشد. که شامل مقدارهای ساده ای هستند. در این مثال ، نتیجه نمایش داده شده <object reference> یک نوع شی می باشد. که به وسیله آیکونی که در کنار آن ترسیم شده در خط بعد از **عبارت مشخص می باشد.** 

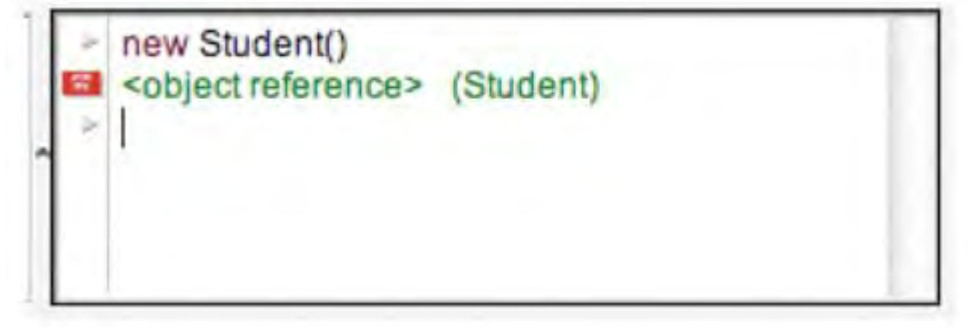

#### **شکل :<sup>١۴</sup> نتيجه يک عبارت در کدپد ، يک شی می باشد**

اگر نتیجه یک رشته باشد شما مقدار انرا می توانید ببیند. در ضمن باز هم یک ایکون در کنار ان ترسیم شده است

( زيرا رشته ها نيز شي هستند ) .تعدادي از دستوراتي كه شما با استفاده از ان ها مي توانيد شي ايجاد نماييد:

```
new Student() 
"marmelade".substring(3,8) 
new java.util.Random() 
"hello" + "world"
```
شما می توانید آیکون کوچک شی را درون Object Bench درگ کنید تا با استفاده از شی نتیجه شده کار را ادامه دهید.

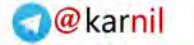

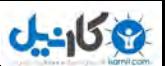

 **(شکل ١۵ )** 

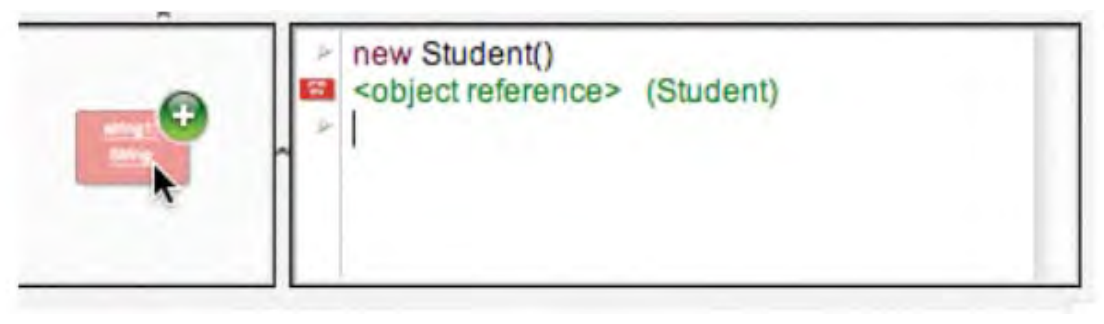

#### **شکل ١۵ : درگ کردن شی درون bench object**

#### **۴-۶ ) بررسی اشيا**

**خلاصه : برای بررسی نتيجه اشيا در کد پد بر روی آيکون کوچک شی دوبار کليک نماييد.** 

اگر شما می خواهید یک شی را که به عنوان نتیجه برگشت داده شده را از طریق کد پد بررسی نماید بدون اینکه شی را در **bench Object قرار دهيد. می توانيد بر روی آيکون شی دوبار کليک کرده تا ناظر شی باز شود.** 

#### **۵-۶) اجرا کردن دستورات**

**خلاصه : دستوراتی که در درون کد پد تايپ می شوند. اجرا می گردند**  شما همچنین می توانید از کد پد برای اجرا کردن دستورات استفاده نمایید ( این موضوع برای دستورات جاوای می باشد که **مقداری را بر نمی گرداند ) .اين کار را انجام دهيد.به عنوان مثال :** 

**System.out.println("Gurkensalat"); System.out.println(new java.util.Random().nextInt(10));** 

دستوراتی که اجرا می شوند به درستی اجرا می شوند خواه در انتهای انها سیمی کالون باشد با نه.

#### **۶-۶) دستورات چند خطی و دستورات توالی دار**

**خلاصه : برای دستورات چند خطی در انتهای هر خط از shift-Enter استفاده نماييد.**  شما می توانید توالی از دستورات و یا دستورات چند خطی را با استفاده از Enter-shift در انتهای هر خط ایجاد نمایید. با فشردن enter-shift نشانگر موس به ابتدای خط بعدی منتقل می شود بدون این که خط قبلی اجرا شود .در انتهای خط اخر Enter را فشار دهید تا کل خط های با هم اجرا شوند. برای نمونه کد زیر را اجرا نمایید:

```
for (int i=0; i<5; i++) { 
System.out.println("number: " + i); 
}
```
**٧-۶) کار با متغييرها** 

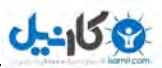

خلاصه : متغییرهای محلی را می توان در دستورات یک خطی و یا چند خطی مورد استفاده قرار داد. اسامی اشیا موجود **در bench object در فيلدهای شی به کار گرفته می شوند.**  متغییرها (محلی و یا شی ) می توانند به صورت محدود در کد پد مورد استفاده قرار بگیرند. شما می توانید متغییرهای محلی را در کد پد تعریف نمایید۔ اما این فقط برای بخشی از دستورات توالی چند خطی مناسب می باشد. برای مثال شما می توانید **بلوک دستورات زير را وارد نماييد و اين دستورات درست کار کنند : int sum;** 

```
sum = 0; 
for (int i=0; i<100; i++) { 
sum += i; 
} 
System.out.println("The sum is: " + sum);
```
**شما می توانيد با درگ کردن شی از کد پد به bench object يک فيلد شی جديد ايجاد نماييد.** 

#### **٨-۶) تاريخچه دستورات (history command (**

خلاصه: با استفاده از دکمه های بالا و پایین روی صفحه کلید می توانید به تاریخچه ورودی ها در کد ید دست پیدا کنید. کد پد سابقه ای از ورودی های قبلی شما را نگه داری می کند. شما با استفاده از دکمه های بالا و پایین روی صفحه کلید می توانید به خط های ورودی قبلی دست پیدا کنید و می توانید قبل از اجرا مجدد آنها به ویرایش آنها بپردازید.

**فصل٧ – رفع خطا** 

**اين بخش مقدمه ای است بر مهمترين اعمال مربوط به رفع خطا در BlueJ .**  بسیاری از اساتید علوم کامپیوتر معتقدند که استفاده از نرم افزارهای رفع خطا (Debugger) در سال اول آموزش می تواند جالب و مفید باشد. اما فرصتی برای معرفی چنین چیزی را به دانشجویان ندارند. دانشجویان به سختی در تقلای کار کردن با ویرایشگر ، کامپایلر و اجرا کننده هستند . و فرصتی برای آشنایی با یک ابزار بیچیده دیگر را ندارند. بر ِ همین اساس ما مصمم شدیم تا یک دیباگر ساده طراحی کنیم. هدف این بود که دیباگر تهیه شود که شما ظرف ۱۵ دقیقه کل خصوصیات آن را شرح دهید و دانشجویان بتوانند بدون اموزش خاصی از ان استفاده نمایند. **حال ببينيد که آيا ما موفق بوده ايم.** 

**در ابتدا امر ، ما اعمال ديباگر های قديمی را به ٣ وظيفه کاهش داديم :** 

**.١ تنظيم breakpoint** 

 $J - 15.9$ 

- **.٢ کامپايل خط به خط کدها**
- **.٣ نظارت بر متغييرها ( بررسی متغييرها )**

**در واقع اين ٣ عمل بسيار ساده می باشند. در ادامه ما با آنها کار خواهيم کرد.**  برای شروع کار ، بروژه debug demo را از بوشه examples انتخاب نمایید. این بروژه شامل کلاس های برای **آزمايش کردن توابع و اعمال ديباگر می باشند. و نمی توانند کار ديگری انجام دهند.** 

#### **١-٧) تنظيم point break ها :**

خلاصه: برای قرار دادن یک break point ، در محل مربوط به break point ها در سمت چپ محیط کدنویسی **کليک کنيد.** 

با تنظیم یک break point شما می توانید در اجرای برنامه در این نقطه معین از کد وقفه ایجاد کنید. و برنامه در ان قسمت متوقف شود. هنگامی که اجرا برنامه متوقف شد . شما می توانید وضعیت اشیا برنامه خود را بررسی کنید. این کار در اغلب اوقات به شما کمک می کند. تا بتوانید بفهمید که در کدهای شما چه اتفاق*ی می* افتد. همانگونـه کـه در شـکل ۱۶ مشخص می باشد. سمت چپ محیط کدنویسی محل مربوط به break point ها می باشد. شما با كليک كردن در اين محيط مي توانيد يک break point ايجاد نماييد. علامت كوچک '' stop '' نقطه **point Break شما را مشخص می نمايد. می توانيد همين حالا امتحان نماييد.**  كلاس Demo را باز كنيد. متد loop را بيدا نمايد. و نقطه breakpoint خود را در جايي از متد كه شامل حلقه

**For می باشد. قرار دهيد. علامت "stop " در محيط کدنويسی نمايش داده خواهد شد.** 

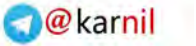

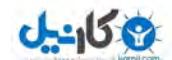

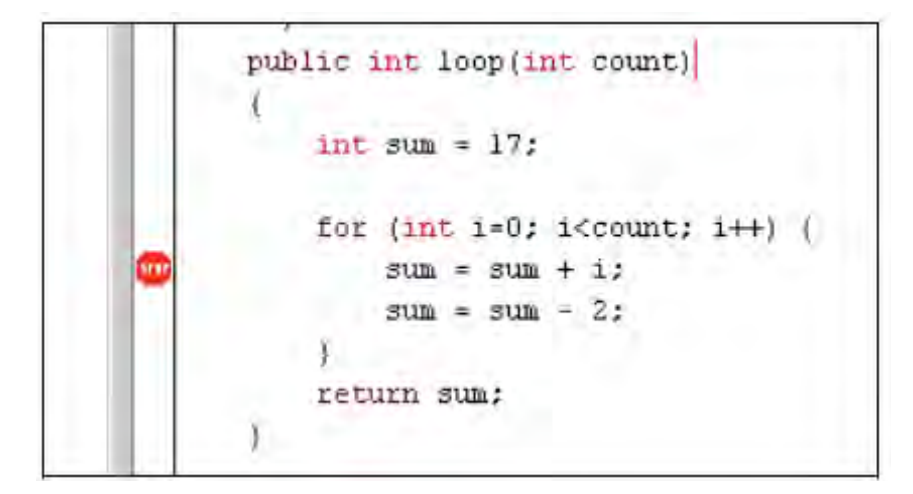

**١۶شکل : يک نقطه point break**

هنگامی که خطوط برنامه را بوسیله نقاط break point مشخص کردید. اجرا برنامه در ان قسمت ها متوقف می شود. اجازه بدید این کار رو انجام بدهیم. شی ای از کلاس Demo ایجاد کنید. و متد Loop آنرا با پارامتر ۱۰ فراخوانی نمایید. به زودی نقطه break point اثر کرده. محیط کد نویسی برنامه باز می شود. و خط جاری را نمایش می دهد. همچنین دیباگر برنامه نیز **باز می شود. اين وضعيت را می توانيد در شکل ١٧ ببينيد.** 

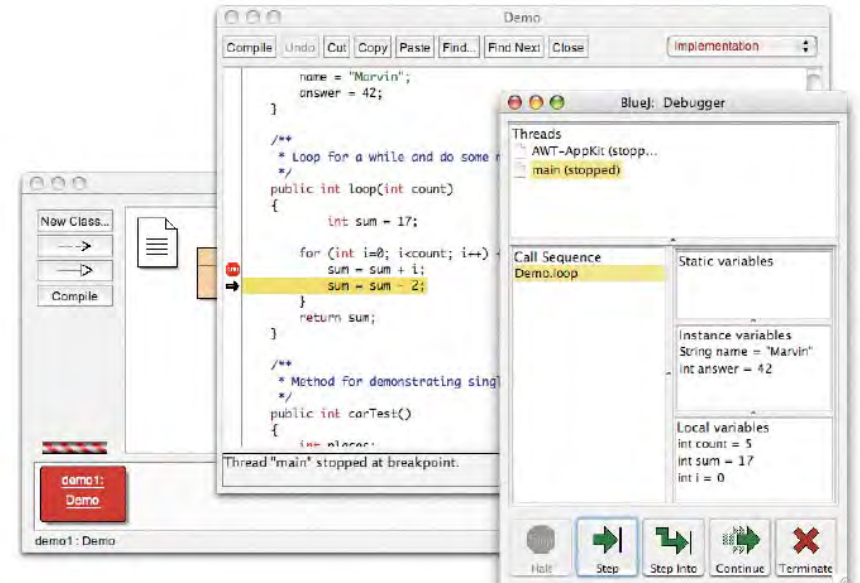

**١٧شکل : پنجره ديباگر برنامه** 

خطی از برنامه که در محیط کدنویسی مشخص (high Light) شده ، خطی است که قرار است اجرا شود. یعنی برنامه در خط **قبلی متوقف شده است.** 

## م کا <u>ہے</u>

#### **٢-٧ ) اجرا خط به خط کدها**

براى اجرا خط بخ خط كدها يتان دكمه Step and Step Into را در ديباگر فشار دهيد. حال كه ما برنامه را متوقف كرديم. می توانیم اجرا یک مرحله از کدها را مشاهده کنیم. و ببینیم که در حین اجرا چه اتفاقی می افتد. برای انجام این کار ، بصورت تکراری ، دکمه Step را از پنجره دیباگر فشار دهید. شما باید تغییراتی در خطوط برنامه تان ببینید ( خط واضح شده به خطی که اجرا شده منتقل می شود ) هر وقت که شما دکمه Step را فشار دهید. یک خط از برنامه اجرا شده و اجرا برنامه متوقف می شود. توجه کنید که مقدار متغییرهای درون پنجره دیباگر نیز تغییر می کند ( به عنوان مثال مقدار متغییر sum ) بنابر اين شما مي توانيد مرحله به مرحله برنامه تان را اجرا كنيد و ببينيد كه چه اتفاقي مي افتد. براي اين كه به اين كار خاتمه دهید. بر روی نقاط breakpoint کلیک کنید. تا پاک شوند و همچنین دکمه Continue موجود در دیباگر را فشار دهید تا اجرا برنامه بصورت عادی پیگیری شود. اجازه دهید تا این مراحل را با یک متد دیگر امتحان نماییم. نقطه Breakpoint را بر روی **خط** 

**Places = myCar.seats ();** 

**مربوط به متد ()carTest از کلاس Demo تنظيم می نماييم.** 

#### **٣-٧ ) بررسی متغييرها**

خلاصه : بررسی متغییرها بسیار ساده می باشند. متغییرها بصورت خودکار در دیباگر به نمایش در می آیند. هنگامی که شما کدهایتان را رفع خطا (debug) می نماید. بسیار مهم می باشد که قادر باشید. از وضعیت اشیا باخبر باشید ( مثلا : متغییرهای محلی و متغییرهای نمونه ) . انجام این کار بسیار ساده و جزئی می باشد. شما نیاز به یک دستور خاص برای بررسی متغییرها ندارید. متغییرهای استاتیک ، متغییرهای نمونه از شی جاری ، متغییرهای محلی متد جاری همواره به صورت خودکار نمایش داده شده و همچنین بروز رسان*ی* نیز م*ی* شوند. شما م*ی* توانید متدها را در فراخوان*ی* متوال*ی* انتخاب کنید. تا متغییرهای دیگر اشیا و متدهای فعال جاری را مشاهده نمایید. به عنوان مثال ، مجددا یک نقطه break point در متد ()carTest قرار دهید. در سمت چپ پنجره دیباگر شما فراخوانی متوالی (call sequence ) را مشاهده خواهید کرد. که در حال حاضر موارد زیر را نمایش **: می دهد** 

#### **Car.seats Demo.carTest**

اين اشاره مي كند به اين كه Car.Seats بوسيله Demo.carTest فراخواني شده است. شما مي توانيد از اين ليست گزينه **carTest.Demo را برای بررسی کد مربوطه و همچنين مقدار متغييرهای جاری اين متد انتخاب نماييد.**  اگر شما از خطی که شامل ساختار (...)new Car می باشد. عبور کنید می توانید مقدار متغییر محلی my car را که بصورت <object refrence> می باشد مشاهده نمایید. مقدار تمام انواع اشیا ( به جز رشته ها ) از این راه نمایش داده می شود. شما می توانید با دو بار کلیک کردن بر روی متغییرها انها را بررسی نمایید. انجام این کار شبیه باز کردن بنجره بررسی شی **می باشد . که در بخش 4-1 مورد بررسی قرار گرفت.** 

### **U-158**

#### **۴-٧ ) متوقف کردن و خاتمه دادن برنامه**

خلاصه : گزینه های Halt و Terminate موجود در دیباگر برای ایجاد توقف بطور موقت یا دائم در برنامه بکار می روند. گاهی اوقات اجرا برنامه بسیار طول می کشد. و ما متعجب از این که همه چیز درست هست. شاید برنامه شما در یک حلقه نامتنهاهی گرفتار امده و به همین دلیل اجرا برنامه به طول می انجامد. خب ما این مورد را بررسی می کنیم. متد ()longloop را از کلاس Demo انتخاب نمایید. حالا ما قصد داریم ببینیم که برنامه به کجا منتقل می شود. پنجره دیباگر را نگاه کنید اگر هنوز بر روى صفحه نمايش ظاهر نشده است. حالا دكمه Halt را فشار دهيد .اجرا برنامه اگر ما نقطه break point تعيين كرده باشيم متوقف می شود. شما حالا می توانید مرحله به مرحله پیش بروید و از متغییرها رو مشاهده کنید که همه مقدار درستی دارند.این عمل فقط نياز به مقدار و زمان براي تكميل شدن دارد. شما مي توانيد به دفعات زياد از دكمه هاي Continue و Halt استفاده کنید تا بتوانید سریعتر بیش بروید.اگر شما قصد ندارید که ادامه دهید (به عنوان مثال جای واقعی حلقه بی نهایت را بیدا کرده اید ) می توانید دکمه terminate را فشار دهید تا اجرای برنامه متوقف شود. شما نمی توانید ازدکمه Terminate مکررا استفاده **نمايد.** 

**فصل ٨ - ايجاد يک برنامه کاربردی خود اتکا** 

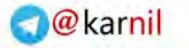

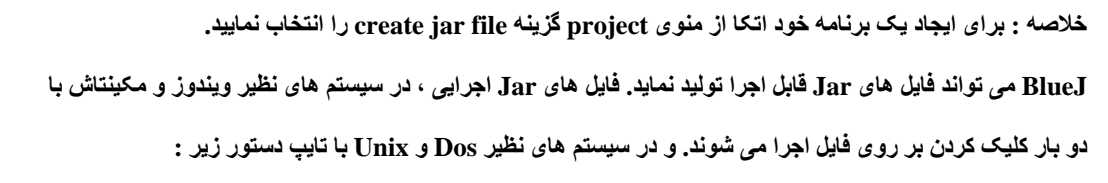

**Java –jar <file name>.jar** 

ما این کار را برای پروژه people که در پوشه examples قرار دارد. انجام می دهیم. پروژه را باز کنید. مطمئن شوید که پروژه **کامپايل شده و بعد از منوی Project گزينه file jar create را انتخاب نماييد.** 

پنجره ای باز می شود که به شما اجازه می دهد تا کلاس main را انتخاب نمایید ( عکس ۱۸) .این کلاس باید شامل یک

**متد main ) که امضا آن بدين شکل باشد : (args[] String(main void static public ( باشد.** 

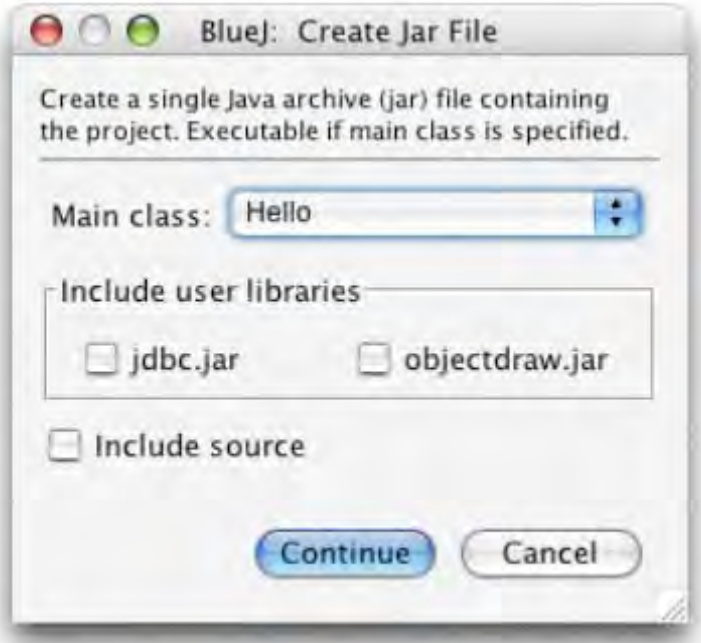

 **"create jar file " پنجره : ١٨ عکس**

در مثال ما انتخاب كلاس main ساده مى باشد. زيرا ما تنها يک كلاس داريم. بنابراين از منوى بازشونده Hello را انتخاب **. نماييد** 

معمولا شما سورس برنامه را به همراه فایل اجرایی قرار نمی دهید. ولی اگر قصد دارید که برنامه تان شامل سورس برنامه هم باشد . مي توانيد گزينه include source را تيک بزنيد. ( به عنوان مثال شما مي توانيد کل پروژه تان را با استفاده از فرمت **jar در قالب يک فايل بوسيله ايميل برای ديگران ارسال نماييد ) .** 

**اگر شما BlueJ را به گونه ای تنظيم کرده ايد. که** 

از user library ( برای اینکار مسیر Tools / performance / libraries را طی کنید ) استفاده کند. در وسط این بِنجره شما ناحیه ای را با این عنوان مشاهده خواهید کرد : "Include user libraries" . ( اگر شما از کتابخانه ها استفاده

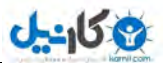

نکرده اید. این ناحیه نمایش داده نمی شود ) .شما می توانید انتخاب کنید کتابخانه های مختلفی را که پروژه شما از ان ها استفاده می کند. Continue را فشار دهید تا به مرحله بعد بروید. در این بخش یک پنجره انتخاب کننده فایل (file chooser) نمایش داده می شود. که شما با استفاده از ان نام فایل Jar را تایپ کرده و دکمه Create را فشار دهید. برای این مثال شما تایپ کنید: Hello و دكمه create را فشار دهيد. اگر شما به فايل تان كتابخانه اي را اضافه نكرده باشيد. فايل hello.jar ايجاد مي شود. و اگر برنامه شما شامل کتابخا نه ای باشد. پوشه ای با نام hello ایجاد شده که فایل hello.jar در آن قرار دارد. همچنین این یوشه شامل تمامی کتابخانه های مورد نیاز می باشد. فایل Jar شما کتابخانه های مورد نیاز خود را در پوشه ای همنام با خودش می یابد. بنابراین همواره فایل Jar را یا این یوشه جابجا کنید. تا فایل Jar بتواند کتابخانه های مورد نیاز را پیدا نماید. اگر برنامه شما شامل یک رابط گرافیکی کاربر (GUI) می باشد. با دو بار کلیک بر روی فایل Jar می توانید آنرا اجرا کنید. و اگر مانند مثال ما فایل Jar تنها شامل یک I/O می باشد. شما با استفاده از Text Terminal و یا پنجره داس می توانید انرا **اجرا کنيد. برای اينکار مراحل زير را طی کنيد:** 

در پنجره داس یا Text Terminal به محلی که فایل jar. قرار دارد رفته و دستور زیر را تایپ کنید:

**Java –jar hello.jar**

**بدين گونه فايل شما اجرا می شود.** 

**فصل ٩ – ايجاد اپلت ها** 

## $J - 15.9$

#### **١-٩) اجرا کردن اپلت ها**

**خلاصه : برای اجرا کردن اپلت ها از منوی بازشونده applet گزينه Applet Run را انتخاب نماييد.**  BlueJ به شما اجازه می دهد که ایلت ها را مانند اپلیکیشن ها ایجاد و اجرا کنید. به همراه BlueJ و در پوشه Examples یک نمونه اپلت وجود دارد. ما در ابتدا قصد داریم تا اپلت را اجرا نماییم . برای اینکار پروژه Appletdemo را از پوشه **examples انتخاب نماييد.** 

شما خواهید دید که این پروژه تنها شامل یک کلاس با نام CaseConvertor میباشد. این کلاس بوسیله تگ <<applet>> مشخص شده است. بعد از کامپایل پروژه ، گزینه Run Applet را از منوی باز شونده کلاس انتخاب نمایید. **پنجره ای باز می شود که به شما يک سری گزينه ارائه می دهد ( عکس ١٩ ).** 

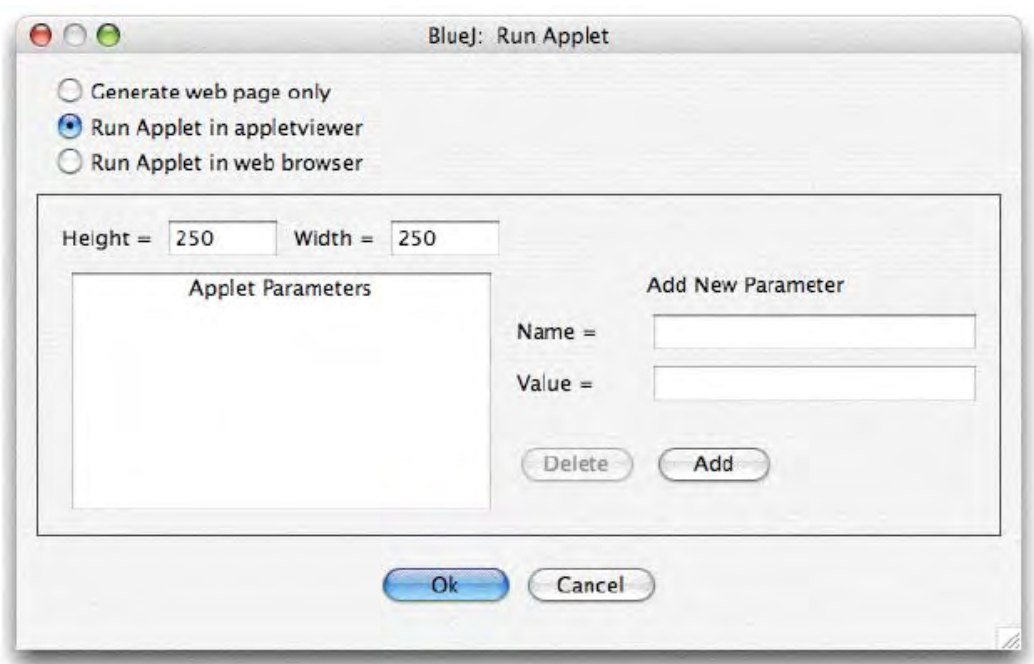

#### **عکس ١٩ : پنجره Applet Run**

شما در این ینجره می بینید که می توانید انتخاب کنید که ایلت در یک مرورگر نمایش داده شود و یا اینکه در Applet viewer ویا اینکه تنها webpage مربوطه تولید شده و اپلت اجرا نشود. تنظیمات پیش فرض را دست نزنید و دکمه Ok را فشار دهید. **بعد از چند ثانبه viewer Applet نمايش داده شده و اپلت شما را نمايش می دهد.** 

Applet Viewer بهمراه 2seز بر روی سیستم شما نصب شده و همواره این تضمین وجود دارد که نسخه کامپایلر جاوای شما و Applet viewer یکسان باشد. در مورد مرورگر وب شما امکان دارد. که مرورگر از نسخه دیگری از جاوا استفاده کند و این مورد باعث بروز یک سری مشکل شود. البته در حال حاضر اکثر مرورگر ها بخوبی با جاوا کار می کنند. در سیستم عامل ویندوز و مکینتاش ، BlueJ از مرورگر پیش فرض سیستم عامل استفاده می کند. اما در سیستم های **Unix ، مرورگر در تنظيمات BlueJ مشخص شده است.** 

#### **٢-٩ ) ايجاد کردن اپلت**

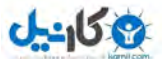

خلاصه: براي ايجاد ايلت بر روي دكمه New Class كليك كرده و Applet را از نوع كلاس انتخاب نماييد. بعد از این که مشاهده کردید چگونه می توان یک اپلت را اجرا کرد. حالا قصد داریم تا خودمان یک اپلت ایجاد نماییم. یک کلاس جدید با فرمت Applet ایجاد کنید. انرا کامپایل کنید. و در نهایت اجرا کنید. این کار انجام شد !!! حالا می توانیذ کدهای اپلت را در ادیتور ببینید.و مشاهده کنید که شامل تمامی کدهای مورد نیاز برای اپلت می باشد. **به عنوان مثال متد paint .** 

#### **٣-٩) آزمايش کردن اپلت**

در بسیاری از حالت ها ایجاد شی اپلت بر روی میز کار اشیا بسیار مفید خواهد بود. شما می توانید از منوی بازشونده اپلت سازنده اپلت را مشاهده نمایید. از میز کار اشیا شما نمی توانید یک اپلت را به طور کامل اجرا کنید. بلکه بعضی از متدهای آن را می توانید فراخوانی نمایید. این موضوع برای تست کردن یک متد که شما در بین کدهای اپلت نوشته اید می تواند مفید باشد. اگر شما برای اپلت تان نقاط break point تعین کرده اید. در حالتی که اپلت در Applet viewer و یا مرورگر وب اجرا می شود. هیچ گونه تاثیری ندارد. زیرا انها از ماشین های مجازی مربوط به خود بهره می برند. و نمی توانند معنای **نقاط point break را که نرم افزار BlueJ قرار داده درک کنند.** 

اگر شما قصد دارید تا از Break point ها و همچنین کامپایل مرحله به مرحله در ایلت تان استفاده کنید. شما می توانید از. کلاس AppletWindow که بوسیله مایکل تریکویوف نوشته شده استفاده نمایید. این کلاس برای شما فریمی را بوجود می اورد. که با استفاده از ان می توانید ایلت ها را مستقیما در درون BlueJ اجرا نماید. به گونه ای که متدهای عادي مربوط به رفع خطا كار كنند. شما اين كلاس و يك نسخه نمونه از ان را مي توانيد در بخش Resource سايت **BlueJ . بيابيد** 

**فصل ١٠ - اعمال ديگر** 

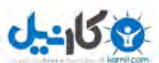

#### **١-١٠ ) باز کردن پکيج های غير BlueJ در BlueJ**

**خلاصه : برای باز کردن پکيج های غير BlueJ از منوی Project گزينه BlueJ-Non Open را انتخاب نماييد.**  BlueJ به شما اجازه می دهد تا یکیج های را که در خارج از محیط BlueJ ایجاد شده در درون BlueJ مشاهده نمایید. براي انجام اينكار از منوي Project گزينه Open Non BlueJ را انتخاب كرده . سيستم از شما مكان و يوشه اي را كه **قصد داريد انرا باز کنيد. سوال خواهد کرد.** 

#### **٢-١٠ ) اضافه کردن کلاس های موجود به پروژه تان**

خلاصه : کلاس ها را می توانید از جایی خارج از پروژه ، به پروژه اضافه کنید . برای اینکار از گزینه Add Class From file **بهره خواهيم جست.** 

گاهی اوقات شما نیاز دارید تا از کلاسی استفاده کنید که در خارج از محیط BlueJ قرار دارد. به عنوان مثال استاد شما به شما كلاس جاواي داده تا از آن در پروژه تان استفاده كنيد. شما مي توانيد به سادگي با انتخاب گزينه Add Class Form file از منوی Edit برنامه ، کلاسی را که در خارج از پروژه تان قرار دارد. به پروژه اضافه نمایید. شما با این روش فایل های سورس جاوا ( یعنی فایل های که به java. ختم شده اند ) را به پروژه تان وارد نمایید. هنگامی که شما کلاس مورد نظر را به پروژه تان اضافه می کنید. یک نسخه از ان در پوشه پروژه کپی می شود. این عمل دقیقا شبیه به این است که شما **يک کلاس ايجاد کرده وتمام کدهای آنرا خودتان توليد نماييد.** 

روش دیگر برای اضافه کردن یک کلاس به پروژه ، بدین صورت می باشد که شما فایل سورس جاوا را در پوشه پروژه کیی کنید. هنگامی که دوباره پروژه را بوسیله BlueJ باز کنید. خواهید دید که BlueJ کلاس مورد نظر را در نمایش **ترسيمی نمايش خواهد داد.** 

#### **٣-١٠) فراخوانی متدهای main و static :**

**خلاصه :متدهای static را می توان از منوی بازشونده کلاس فراخوانی کرد.** 

پروڑہ hello را از پوشه examples باز کنید. تنها کلاس این پروڑہ ( Hello Class ) بوسیله یک متد main استاندارد تعریف شده است. بر روی کلاس کلیک راست کرده ، منوی کلاس تنها شامل سازنده کلاس نیست . بلکه متد استاتیک main هم نمایش داده می شود. شما می توانید متد mian را از این منو فراخوانی نمایید. تمام متدهای استاتیک را می توان شبیه به **همين مورد فراخوانی نمود.** 

متد استاندارد main شامل آرایه ای از رشته ها به عنوان پارامتر می باشد. شما می توانید آرایه ای از رشته ها را بر اساس **قواعد جاوا برای اين متد ارسال کنيد. به عنوان مثال :** 

{"one", "two", "three"}

**در ضمن بايد براکت ها را هم به عنوان پارامتر ارسال کنيد.** 

<mark>توجه</mark>: در جاوا استاندارد شما نم*ی* توانید از آرایه های ثابت به عنوان آرگومان برای فراخوانی متدها استفاده کنید. شما از آن ها فقط برای دادن مقدار اولیه می توانید استفاده کنید. در BlueJ ما به شما اجازه می دهیم که شما برای تعامل و فراخوانی متد **Main از آرايه های ثابت به عنوان پارامتر استفاده نمايد.** 

#### **۴-١٠) توليد اسناد**

**خلاصه : برای توليد سند برای پروژه تان ، از منوی Tools گزينه Documentation Project را انتخاب کنيد.**  شما بوسيله BlueJ می توانيد برای پروژه تان در فرمت استاندارد javadoc سند توليد نماييد. برای انجام اين كار از منوی **Tools گزينه Documentation Project را انتخاب نماييد.** 

با این کار برنامه برای تمام کلاس های موجود در پروژه تان با استفاده کلاس های سورس شان سند توئید می کند و مرورگر وب **را برای نمايش انها باز می نمايد .** 

شما همچنین می توانید سند را برای یک کلاس تولید کرده و ببینید. برای انجام این کار به محیط کد نویسی کلاس مربوطه بروید. و حالت Implementation را به Interface تغيير دهيد. در اين حالت شما سند javadoc كلاس مربوطه را خواهيد ديد.

#### **۵-١٠) کار کردن با کتابخانه ها**

خلاصه : شما با انتخاب گزینه Java Class Liberies از Help می توانید کلاس های استاندارد جاوا را مشاهده کنید. همانطور که م*ی* دانید ؛ هنگام*ی* که شما با جاوا یک برنامه م*ی* نویسید. شما به کتابخانه استاندارد جاوا مراجعه م*ی* کنید. شما برای دیدن اسناد مربوط به این کتابخانه ها می توانید از منوی Help گزینه Java Class Libraries را انتخاب **کنيد. ( البته شما بايد Online ( باشيد** 

البته اگر اسناد جاوا را به طور محلی نصب کرده اید در حالت offline هم می توانید این کار را انجام دهید. برای دیدن **جزئيات اين کار به سايت BlueJ . مراجعه نماييد** 

#### **۶-١٠ ) ايجاد اشيا از کلاس های کتابخانه ای**

خلاصه : براى ايجاد اشيا از كلاس هاى كتابخانه اى از منوى Tools گزينه Use Library Class را انتخاب نماييد. BlueJ همچنین توابعی را ارائه می دهد تا شما بتوانید از کلاس های که جز پروژه تان نیست ولی در کتابخانه موجود است اشیای ایجاد کنید. برای مثال شما می توانید اشیایی از کلاس های String و یا ArrayList ایجاد کنید. این مورد برای **تجربه کردن کار کردن اشيا اين کلاس ها می تواند خيلی مفيد باشد.** 

شما با انتخاب Use Library Class از منوى Tools مي توانيد از كتابخانه يك شي ايجاد كنيد. ينجره اي باز مي شود که به شما اجازه می دهد تا نام کامل کلاس را وارد کنید، مانند java.lang.String ( باید توجه کنید که نام کامل کلاس باید **شامل پکيج های که کلاس جز آن است باشد )** 

محل ورود متن () شامل یک منوی بازشونده است که شامل نام آخرین کلاس های است که شما استفاده کرده اید با انتخاب

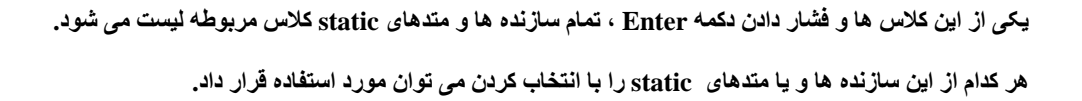

**فصل --١١ خلاصه ها** 

#### **شروع کردن**

 $J - 159$ 

**.<sup>١</sup> برای باز کردن پروژه از منوی Project گزينه open را انتخاب کنيد.** 

۲. برای ایجا یک شی ، سازنده (constructor) را از منوی بازشونده (Class (popup) انتخاب کنید.

 **.٣ برای اجرايی کردن يک متد ، آنرا از منوی بازشونده شی (object (انتخاب کنيد.** 

 **.۴ برای ويرايش کردن سورس يک کلاس بر روی آيکون کلاس دو بار کليک کنيد.** 

۵. برای کامپایل یک کلاس ، دکمه compile ادیتور را فشار دهید. و برای کامپایل یک پروژه دکمه compile پنجره  **پروژه را فشار دهيد.** 

۶. اگر در هنگام کامپایل کردن با پیام خطایی مواجه شدید. با فشار دادن علامت سوال ( ؟ ) در محیط کدنویسی اطلاعات  **بيشتری در مورد آن خطا بدست اوريد.** 

#### **انجام اعمال بيشتر**

۷. ناظر اشیا به شما اجازه می دهد با چک کردن موقعیت درونی اشیا یک سری از رفع خطاهای ساده را انجام دهید. **.٨ با کليک کردن بر روی آيکون اشيا می توان پارامترهای را به متدهای انها ارسال نمود.** 

#### **ايجاد پروژه جديد**

**.٩ برای ايجاد پروژه جديد از منوی Project گزينه ....New را انتخاب نماييد.** 

۱۰. برای ایجاد کلاس جدید دکمه New class را فشار دهید. نام مشخصی برای کلاس قرار دهید.

۱۱. برای ایجاد یک پیکان (Arrow) . دکمه Arrow را فشار دهید. و آنرا بر روی صفحه طراحی Drag کنید.

**يا اينکه می توانيد مستقيما در محيط کدنويسی ، کد مربوطه را وارد نماييد.** 

**.١٢ برای حذف کلاس و يا يک پيکان ، از منوی بازشونده گزينه remove را انتخاب نماييد.** 

#### **استفاده از محيط کدنويسی**

**.١٣ برای شروع کار با محيط کدنويسی ، از منوی view گزينه Pad Code Show را انتخاب نماييد.** 

**.١۴ برای امتحان کردن دستورات جاوا ، آنها را در محيط کدنويسی تايپ نماييد.** 

**.١۵ برای انتقال اشيا از محيط کدنويسی به شاخه اشيا ، آيکون کوچک اشيا را درگ کنيد.** 

**.١۶برای ديدن اشيا در محيط کدنويسی ، بر روی آيکون کوچک اشيا دوبار کليک کنيد.** 

**.١٧ دستوراتی که در محيط کدنويسی تايپ می نماييد. اجرايی هستند.** 

**.١٨ برای وارد کردن دستورات چند خطی در پايان خط shift+enter را فشار دهيد.** 

۱۹. متغییرهای محلی می توانند در دستورات تک خطی یا چند خطی استفاده شوند. نام های اشیا در فیلدهای نمونه اشیا **ذخيره می شوند.** 

۲۰. با استفاده از نشانگرهای بالا و پایین صفحه کلید برای دیدن تاریچه ورودی ها استفاده نمایید.

### **رفع خطا**

 $J-15$ 

**.<sup>٢١</sup> برای ايجاد Breakpoint در منطقه breakpoint در سمت چپ محيط کدنويسی کليک نماييد.**  ۲۲ . برای دیدن کامیایل خط به خط برنامه از گزینه های Step و Step into در دیباگر برنامه استفاده نمایید. ۲۳. نظارت کردن بر منغییرها ساده است ــ تمام انها بصورت اتوماتیک در دیباگر نمایش داده می شوند. ۲۴. ایجاد توقف یا خاتمه دادن به برنامه را می توانید با گزینه های Halt و Terminate دیباگر انجام دهید.

#### **ايجاد برنامه های خود اتکا ( خود اجرا )**

**.٢۵ برای ايجاد برنامه های خود اجرا از منوی project گزينه ...file jar create را انتخاب نماييد.** 

#### **ايجاد اپلت ها**

**.٢۶ برای اجرا اپلت ها از منوی بازشونده اپلت گزينه Applet Run را انتخاب نماييد.** 

۲۷. برای ایجاد ایلت ها دکمه New class را فشار داده و گزینه Applet را از انواع کلاس انتخاب نمایید.

#### **اعمال ديگر**

۲۸. پکیج های غیر blueJ را می توان با استفاده از منوی Project و انتخاب گزینه Open Non BlueJ باز کرد.

۲۹. کلاس های که خارج از محیط BlueJ هستند را می توانید با استفاده از منوی Edit و انتخاب گزینه

 **.نماييد انتخاب Add Class from file…..**

**.٣٠ متدهای static کلاس را می توانيد با استفاده از منوی بازشونده کلاس فراخوانی نماييد.** 

**.٣١ برای توليد سند برای پروژه تان از منوی Tools گزينه Documentation Project را انتخاب نماييد.** 

۳۲. برای دینن کلاس های استاندارد. جاوا از منوی Help گزینه java standard Libraries را انتخاب نمایید.

۳۳. برای ایجاد اشیا از کلاس های کتابخانه ای از منوی Tools گزینه Use Class Library را انتخاب نمایید.

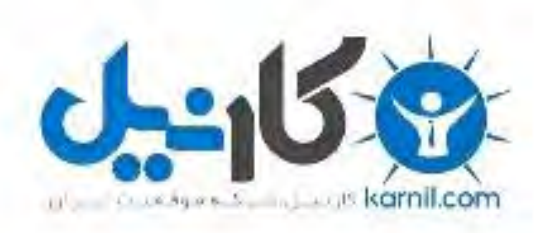

## در کانال تلگرام کارنیل هر روز انگیزه خود را شارژ کنید <sup>@</sup>

# *<https://telegram.me/karnil>*

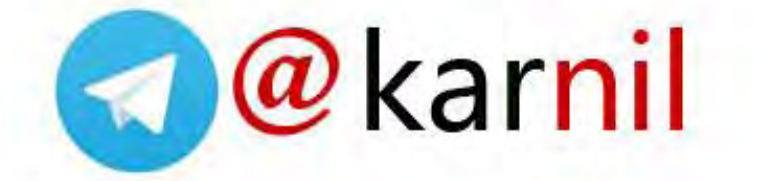